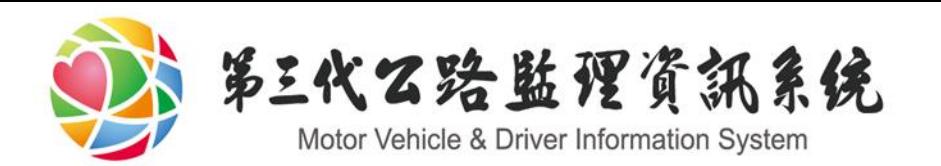

# 線上動保說明手冊

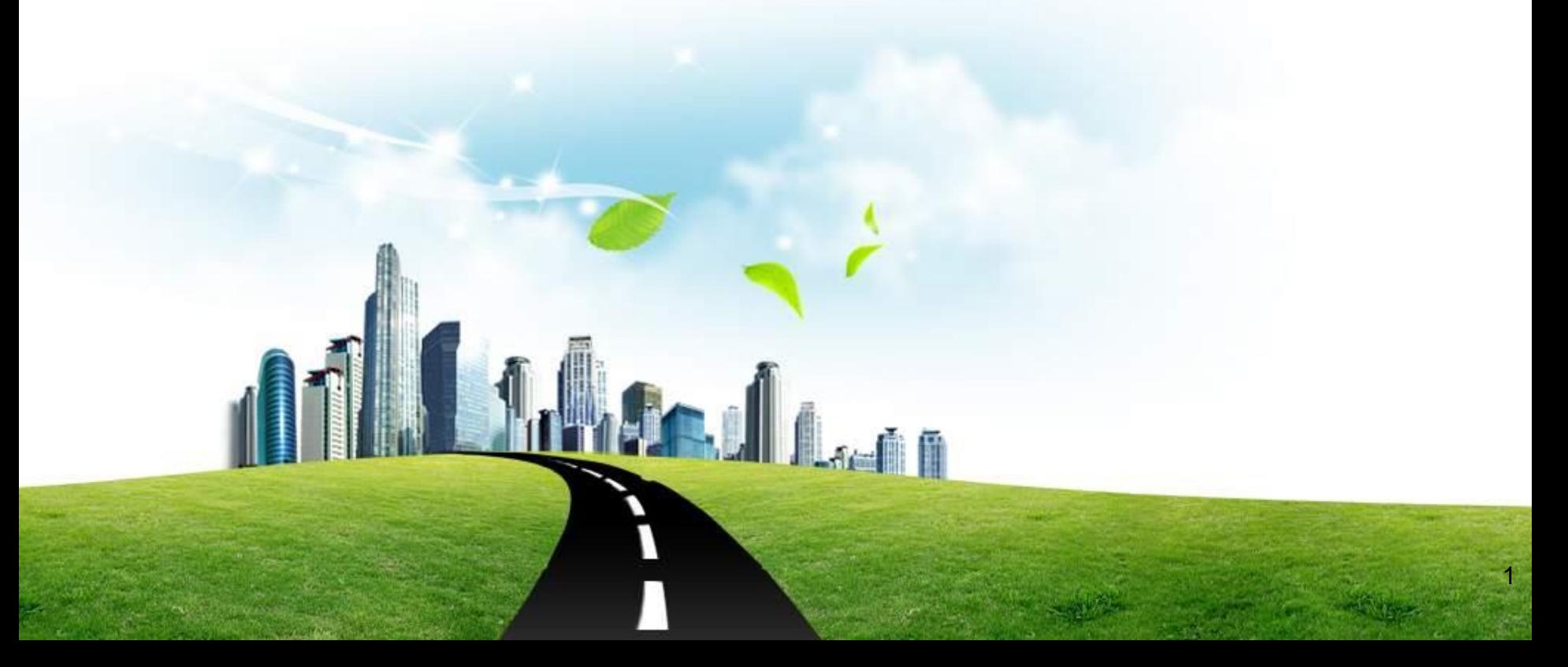

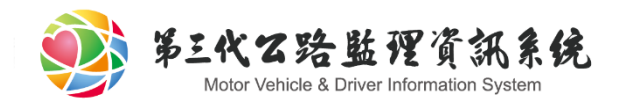

大綱

#### 動保線上申請起源

- 監理服務網操作說明
- 變更、延長、註銷、補件、信託設定

2

授權系統機制

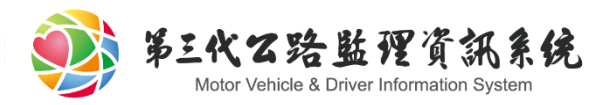

# 動保線上申請起源(1/2)

 經濟部商業司配合國發會「2015年我國WB經商環境改革方案」 ,邀集全國動產擔保交易的登記機關以及相關單位成立工作圈,建 置「動產擔保交易線上登記申請服務」,提供線上設定、變更、註 銷、抄錄及線上繳費等功能,第一階段上線的動產為「機器、設備 、工具、原料、半製品及成品」,由經濟部中部辦公室及各直轄市 政府辦理。第二階段預計將在105年1月前上線,完成總共10個登記 機關及其他動產的線上辦理。到時候將可為民眾節省臨櫃辦理及傳 統郵寄之交通與時間成本,有效整合集中動產擔保資料,減少利用 動產重覆借貸詐騙機會,未來也便於提供經濟發展決策輔助參考。 ◆ 有關車輛類的動保線上申請服務是由交通部公路總局負責,並配合 此案分兩階段上線。

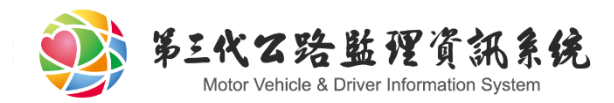

# 動保線上申請起源(2/2)

經濟部動保交易線上登記網頁

https://ppstrq.nat.gov.tw/pps/identity/Identity/init.do

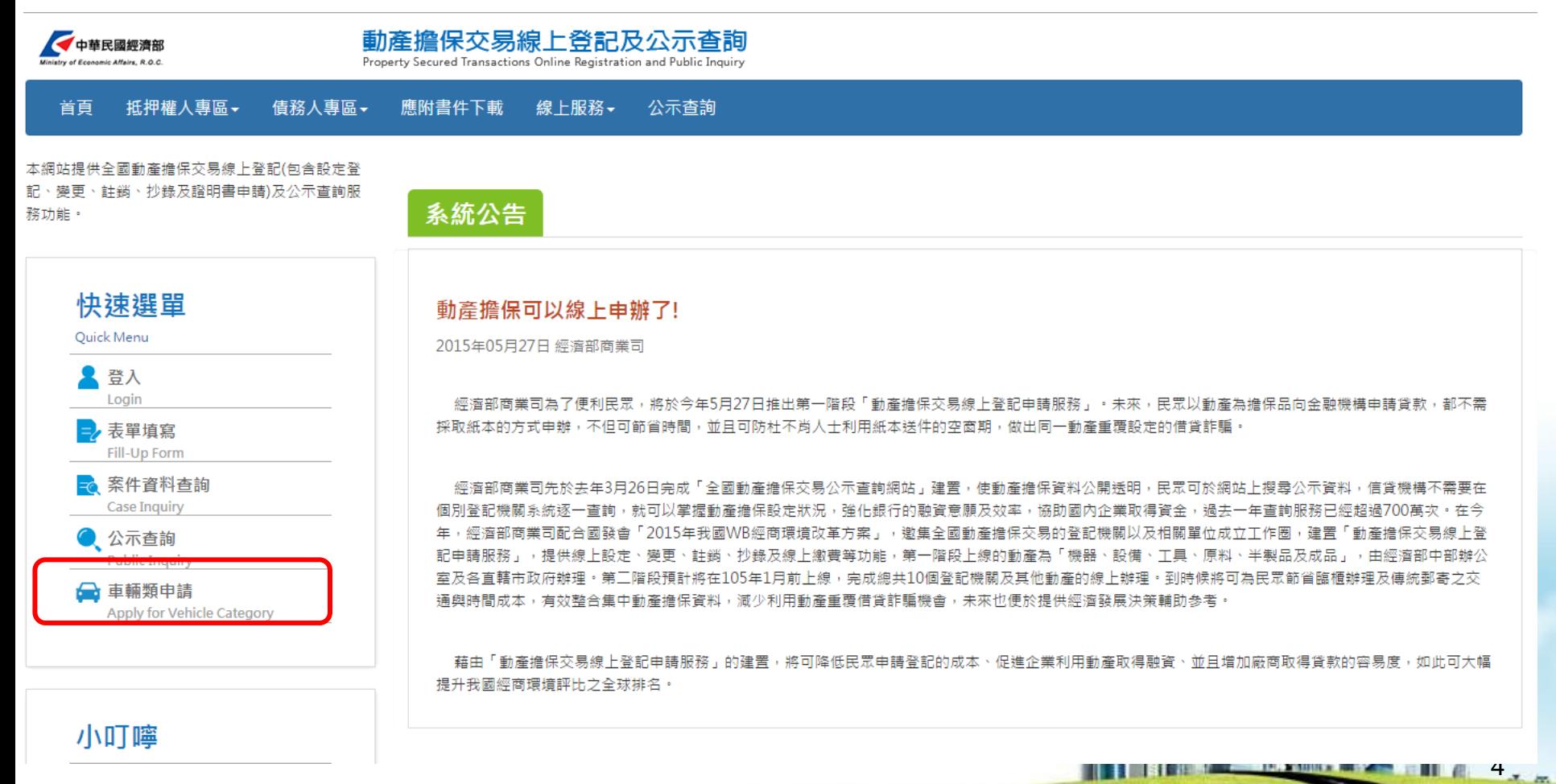

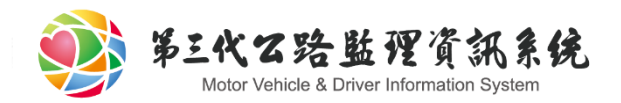

大綱

- 動保線上申請起源 監理服務網操作說明
	- 初始說明頁面
	- 加入會員
	- 申請頁面
	- 繳費頁面
	- 完成頁面

變更、延長、註銷、補件、信託設定 授權系統機制

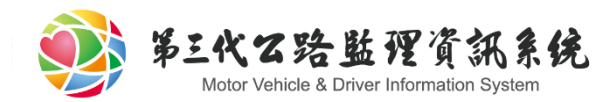

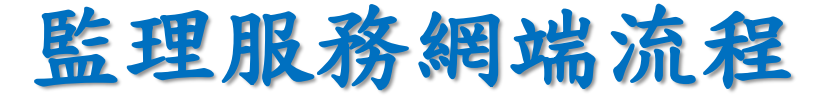

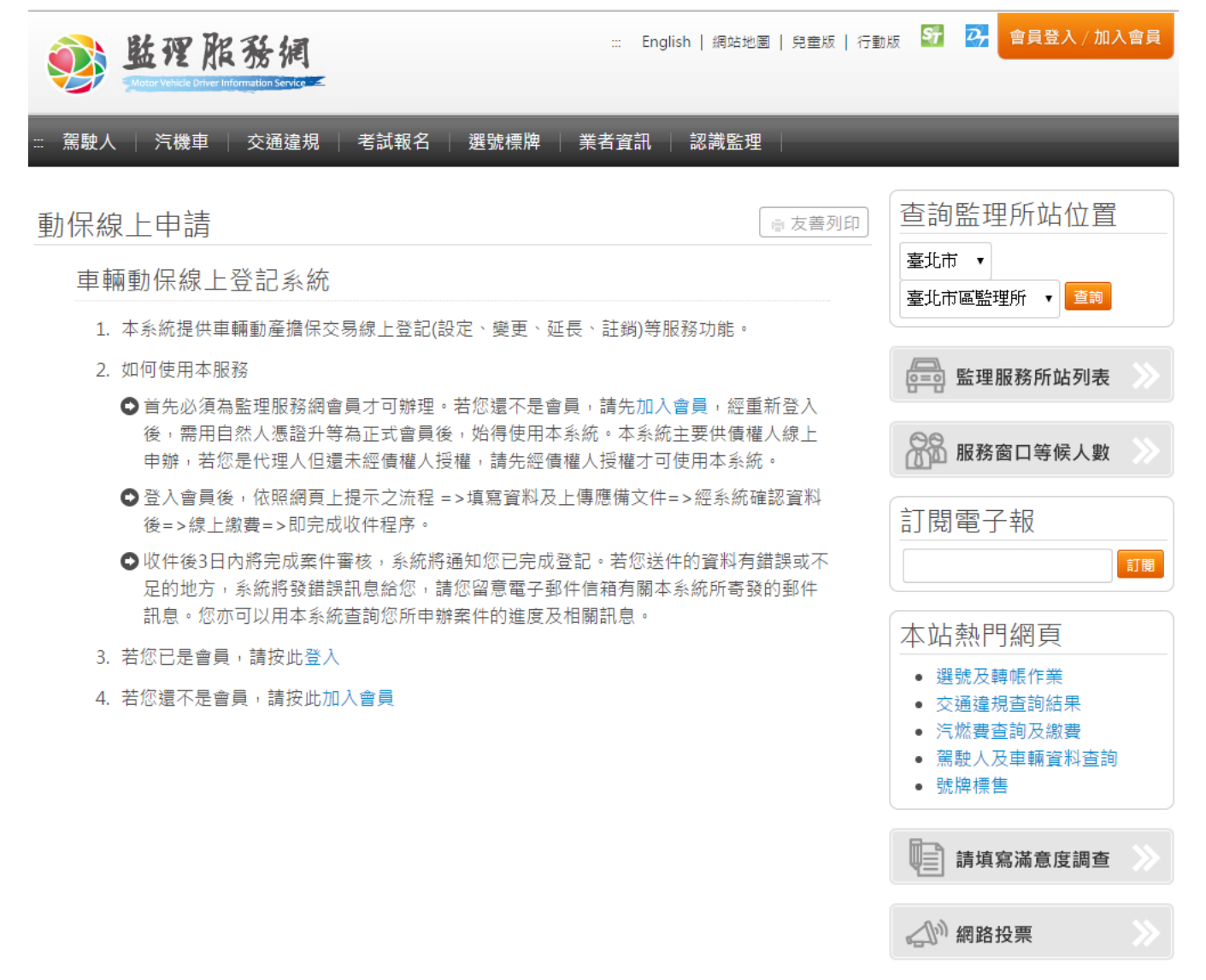

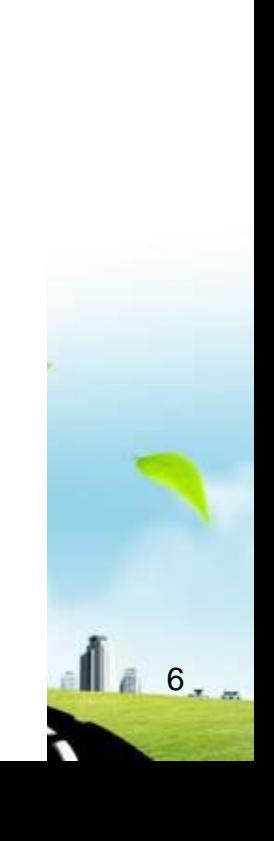

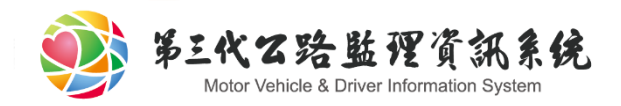

### 監理服務網端流程

- 本系統提供車輛動產擔保交易線上登記(設定、變更、 延長、註銷)等服務功能。
- 如何使用本服務
	- 首先必須為監理服務網會員才可辦理。若您還不是 會員,請先[加入會員,](https://www.mvdis.gov.tw/m3-emv-mem/account)經重新登入後,需用自然人 憑證升等為正式會員後,始得使用本系統。本系統 主要供債權人線上申辦,若您是代理人但還未經債 權人授權,請先經債權人授權才可使用本系統。

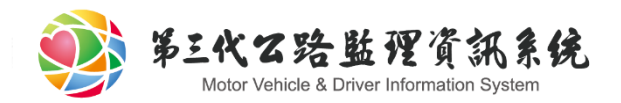

大綱

- 動保線上申請起源 車輛動保時程規劃
- 監理服務網操作說明
	- 初始說明頁面
	- 加入會員
	- 申請頁面
	- 繳費頁面
	- 完成頁面
- 變更、延長、註銷、補件、信託設定 授權系統機制

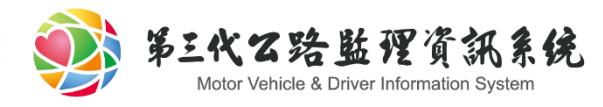

申請會員

- ▶登入會員後,依照網頁上提示之流程 =>填寫資料及 上傳應備文件=>經系統確認資料後=>線上繳費=>即 完成收件程序。
- 收件後3日內將完成案件審核,系統將通知您已完成 登記。若您送件的資料有錯誤或不足的地方,系統 將發錯誤訊息給您,請您留意電子郵件信箱有關本 系統所寄發的郵件訊息。您亦可以用本系統查詢您 所申辦案件的進度及相關訊息。

9

◆ 若您已是會員,請按[此登入](https://www.mvdis.gov.tw/m3-emv-car/car/movablesApply) 若您還不是會員,請按[此加入會員](https://www.mvdis.gov.tw/m3-emv-mem/account)

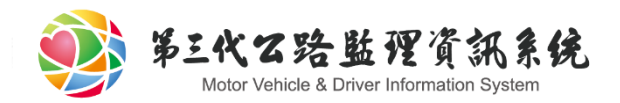

大綱

- 動保線上申請起源 車輛動保時程規劃
- 監理服務網操作說明
	- 初始說明頁面
	- 加入會員
	- 申請頁面
	- 繳費頁面
	- 完成頁面
- 變更、延長、註銷、補件、補發、信託設定 授權系統機制

 $10.$ 

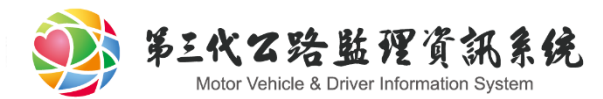

# 加入會員(1/5)

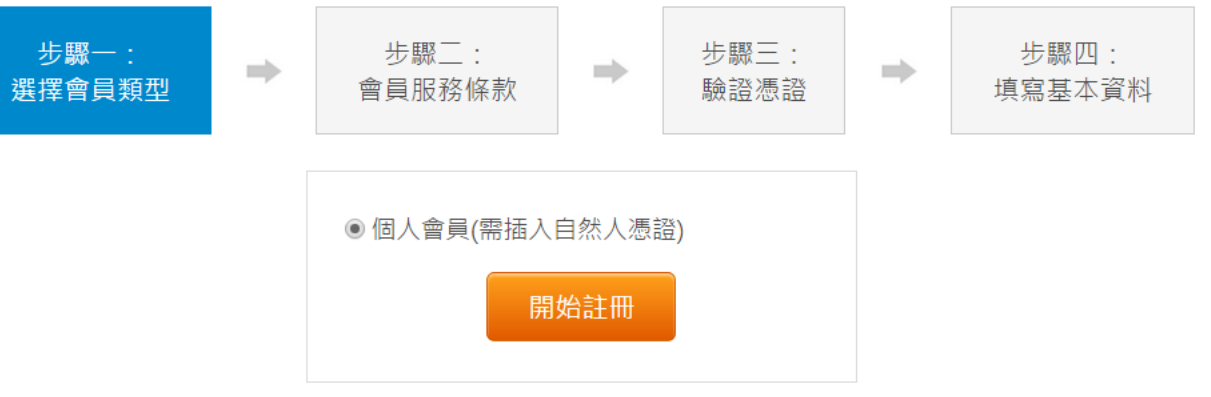

#### 監理服務網 會員說明

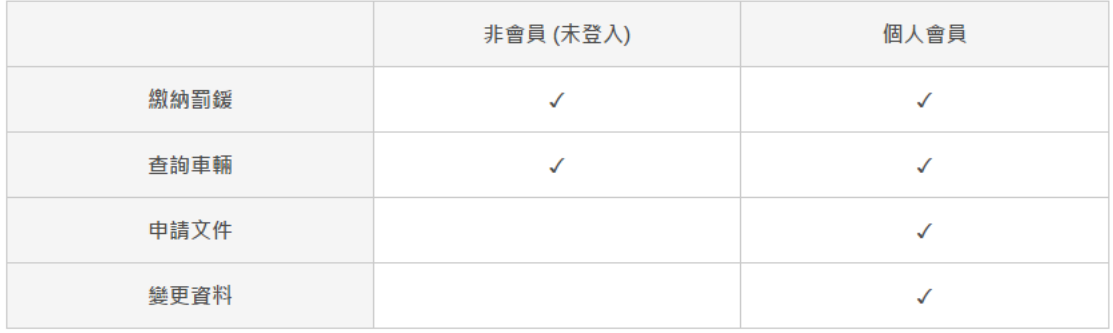

加入會員

註冊個人會員:

• 線上註冊:

註冊時需插入自然人憑證,認證完成後只需帳號密碼即可登入使用。

• 臨櫃辦理: 請至鄰近的監理機關進行辦理,各所站連絡位置請點此,申請檔案為:監理服務網-帳號申請表。 (請注意!!若需要進行選號與標牌業務,因轉帳時必須驗證自然人憑證, 無法透過臨櫃辦理申請會員)

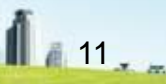

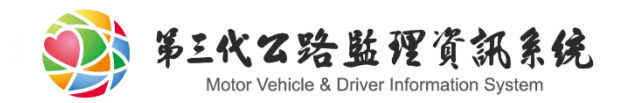

# 加入會員(2/5)

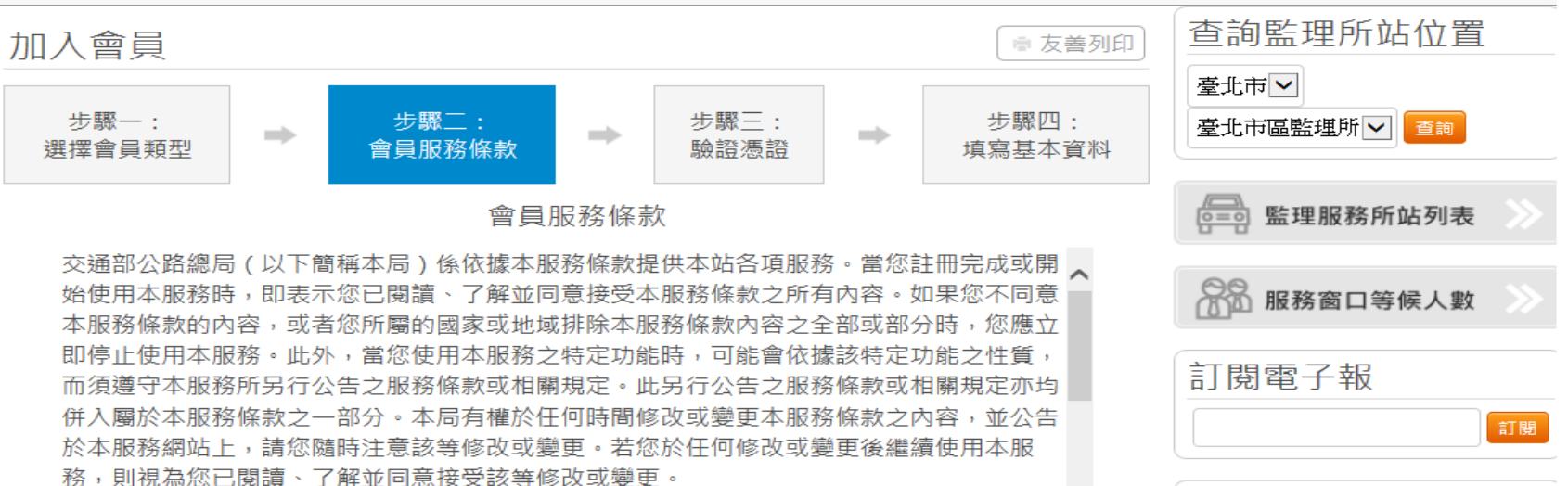

若您為未滿三十歲之未成年人,則應請您的父母或監護人閱讀、了解並同意本服務條款之所 有内容及其後之修改變更,方得使用本服務。當您使用本服務時,即推定您的父母或監護人 已閱讀、了解並同意接受本服務條款之所有內容及其後之修改變更。

一般條款

本服務條款構成您與本局就您使用本服務之完整合意,取代您先前與本局間有關本服務所為 之任何約定。本服務條款之解釋與適用,以及與本服務條款有關的爭議,除法律另有規定者 外,均應依照中華民國法律予以處理,並以台灣台北地方法院為管轄法院。 本局未行使或執行本服務條款任何權利或規定,不構成前開權利或規定之棄權。若任何本服 務條款規定,經有管轄權之法院認定無效,當事人仍同意法院應努力使當事人於前開規定所 >

不,我要重新考慮

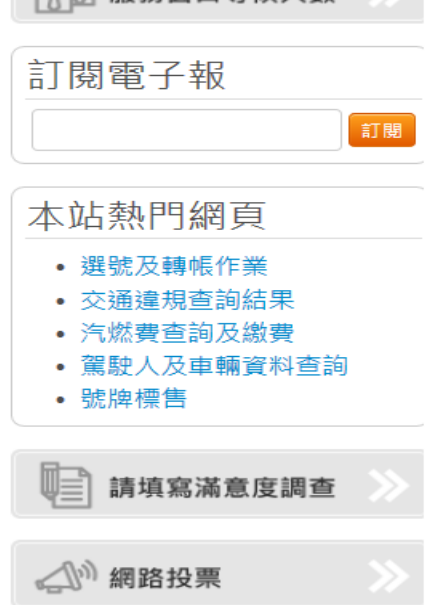

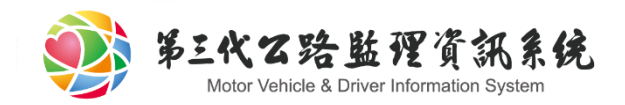

# 加入會員(3/5)

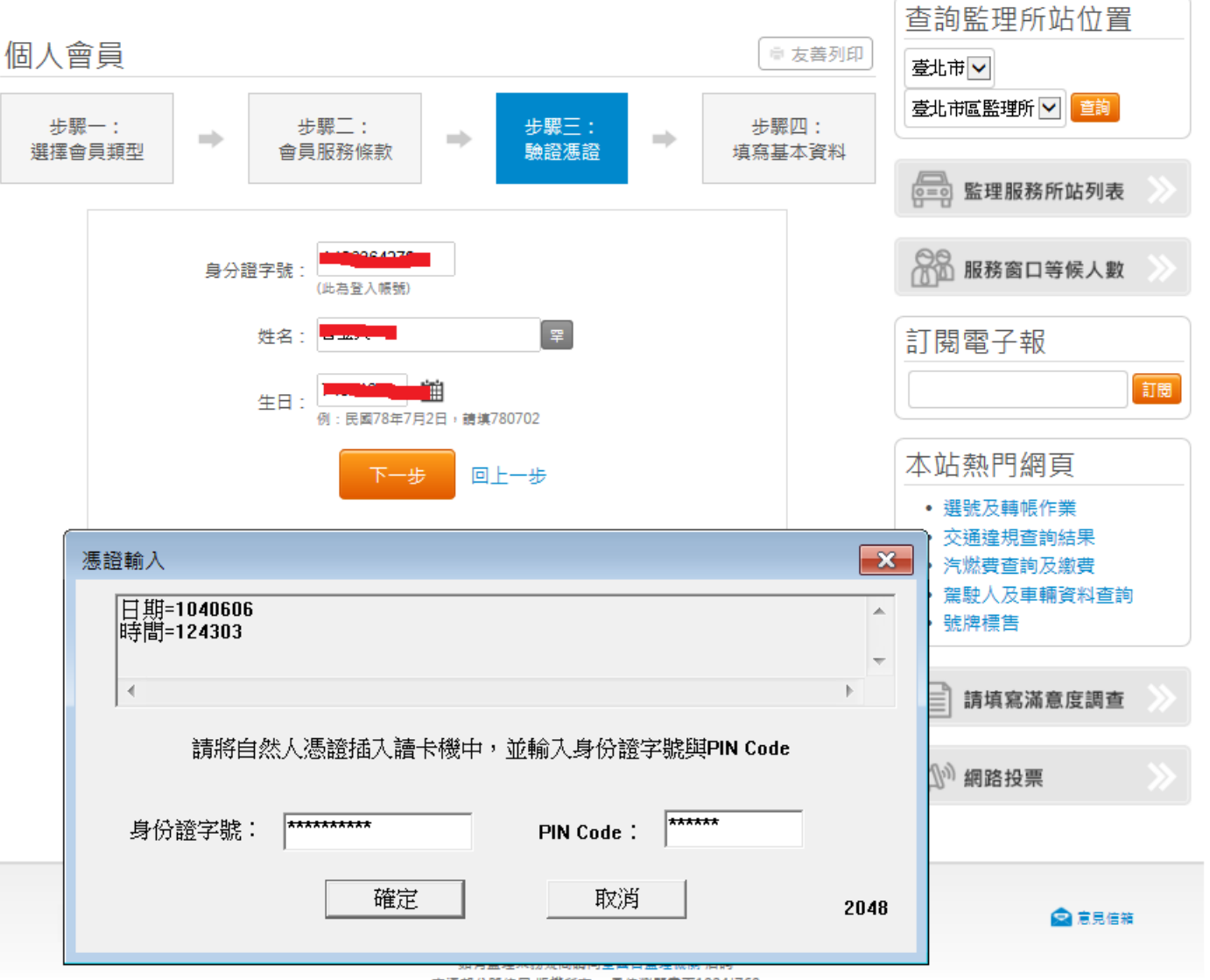

交通部公路總局 版權所有 最佳瀏覽畫面1024\*768

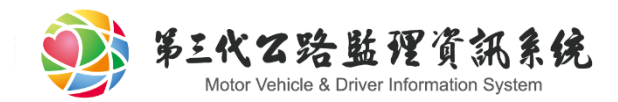

# 加入會員(4/5)

#### https://www.mvdis.gov.tw/m3-emv/env

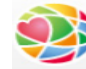

六監理服務網

#### 申請會員疑難排解

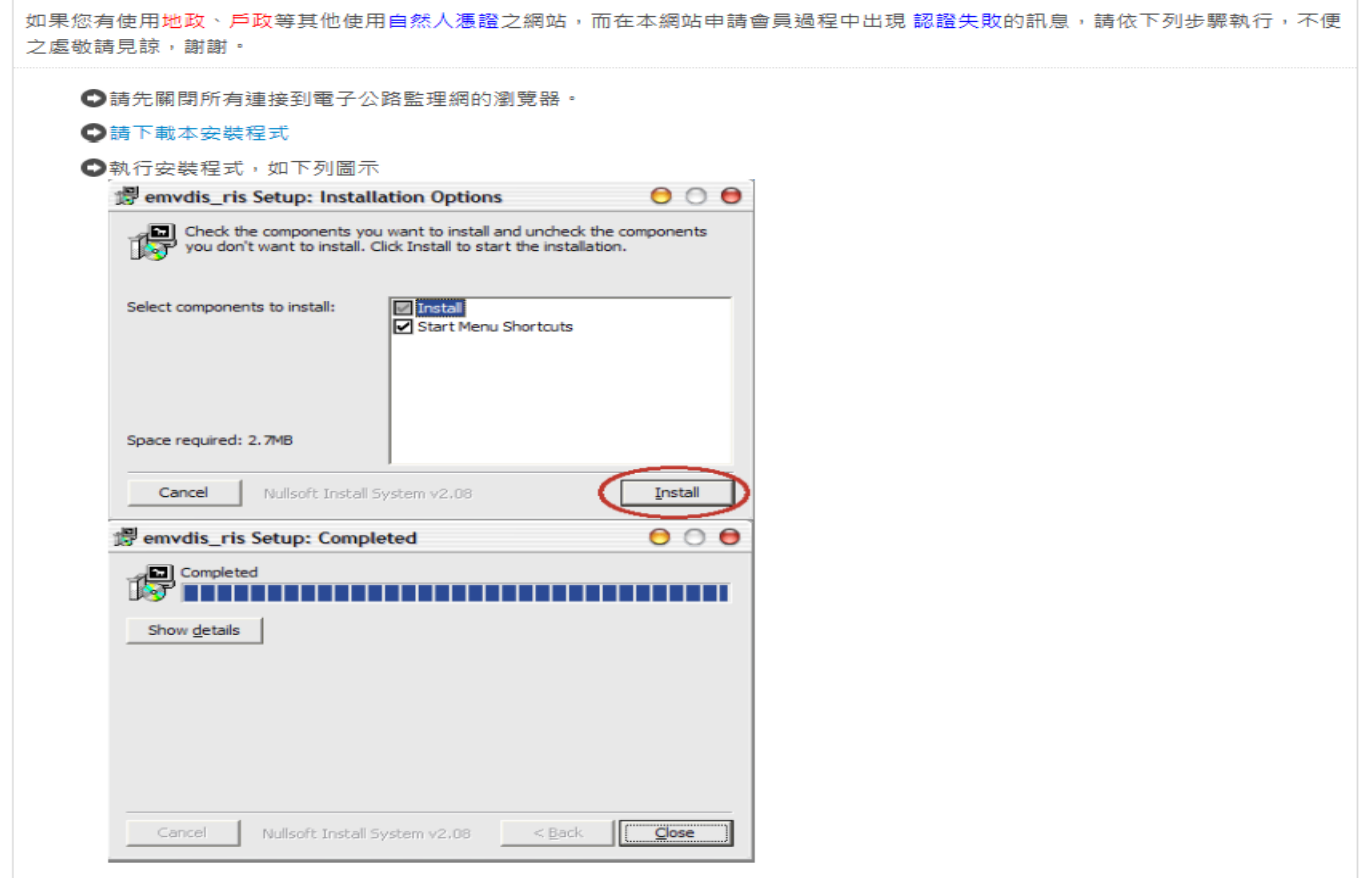

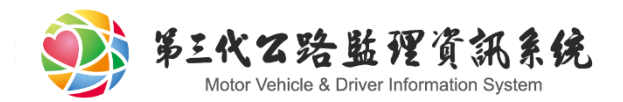

# 加入會員(5/5)

#### 如果您安裝了 Windows XP SP2,在申請會員的過程中發生錯誤,請檢查以下設定

●打開「工具」->「網際網路選項」,選擇「安全性」頁面,按下「自訂層級」按鈕,將「執行ActiveX控制項與插件」跟「標 示為安全的ActiveX控制項」設為「啟用」,如下圖:。

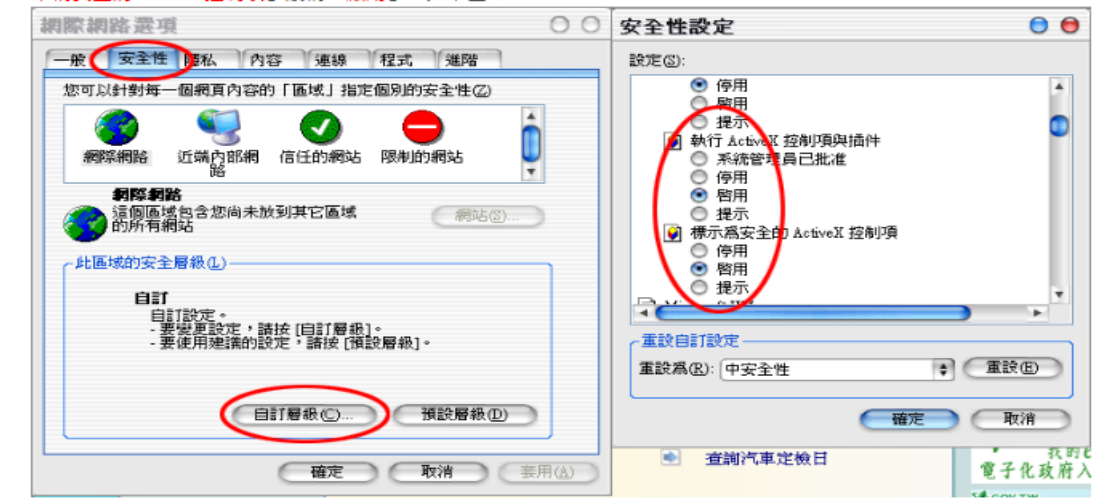

●按下「信任的網站」,在「將此網站加入該區域」輸入「https://www.mvdis.gov.tw/」,按下「新増」然後「確定」,如下 圖:

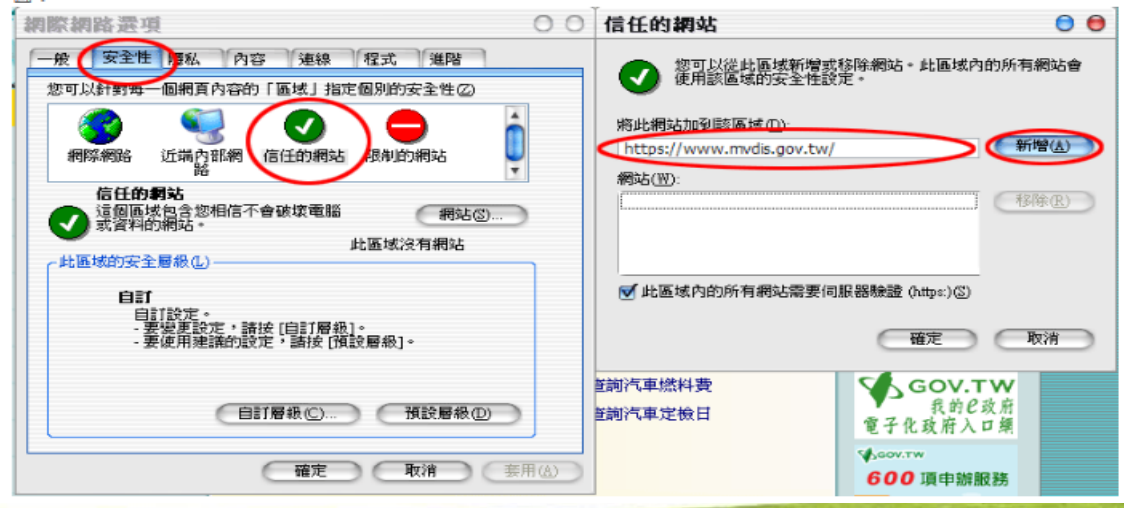

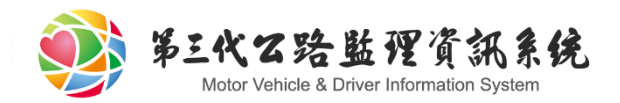

大綱

- 動保線上申請起源 車輛動保時程規劃
- 監理服務網操作說明
	- 初始說明頁面
	- 加入會員
	- 申請頁面
	- 繳費頁面
	- 完成頁面
- 變更、延長、註銷、補件、補發、信託設定 授權系統機制

 $16.$ 

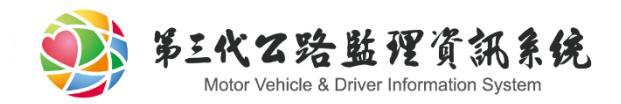

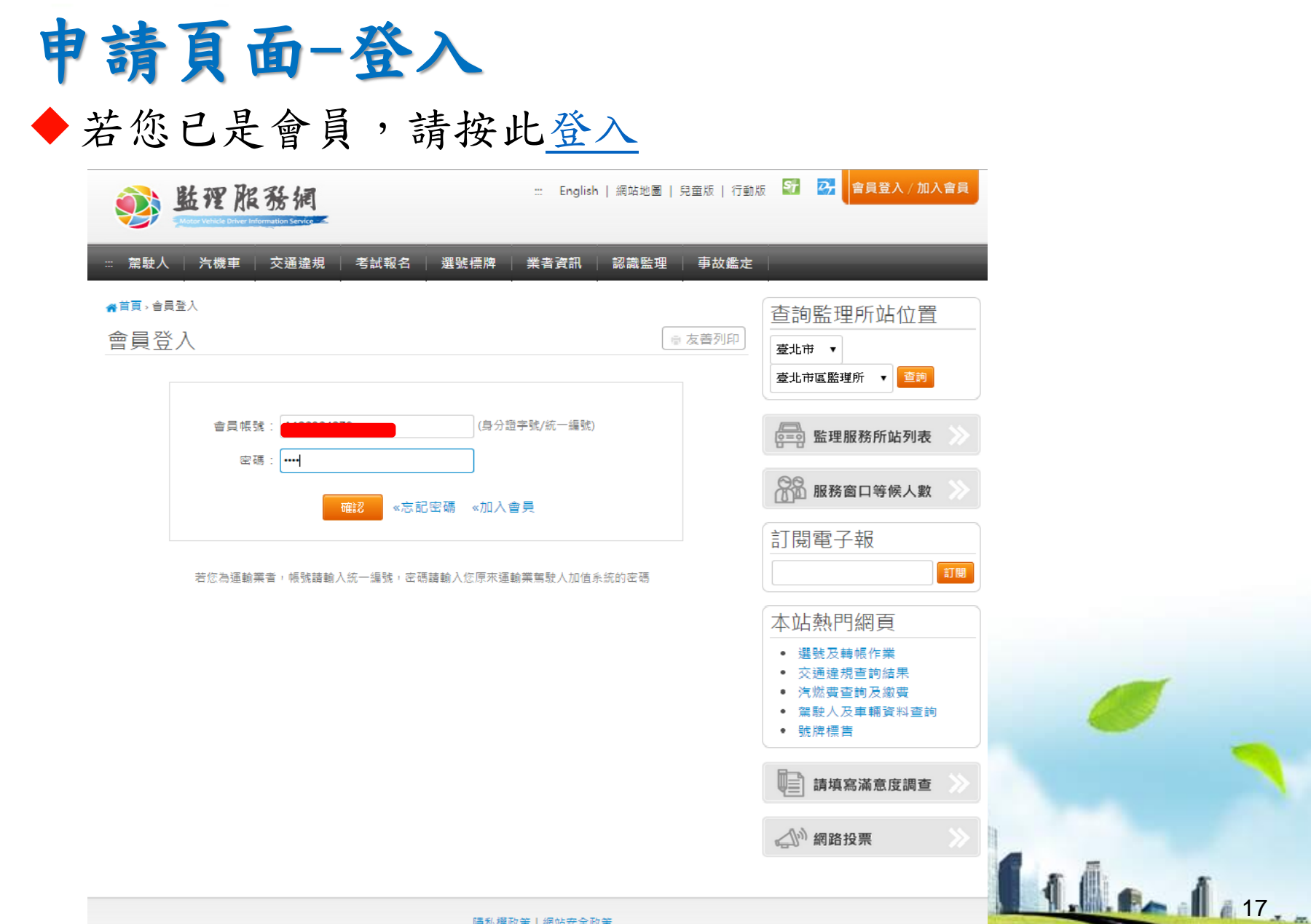

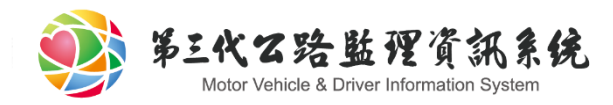

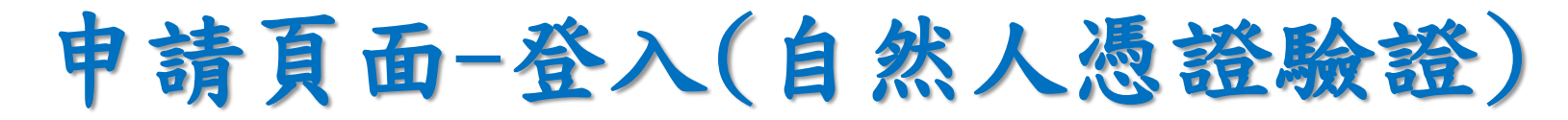

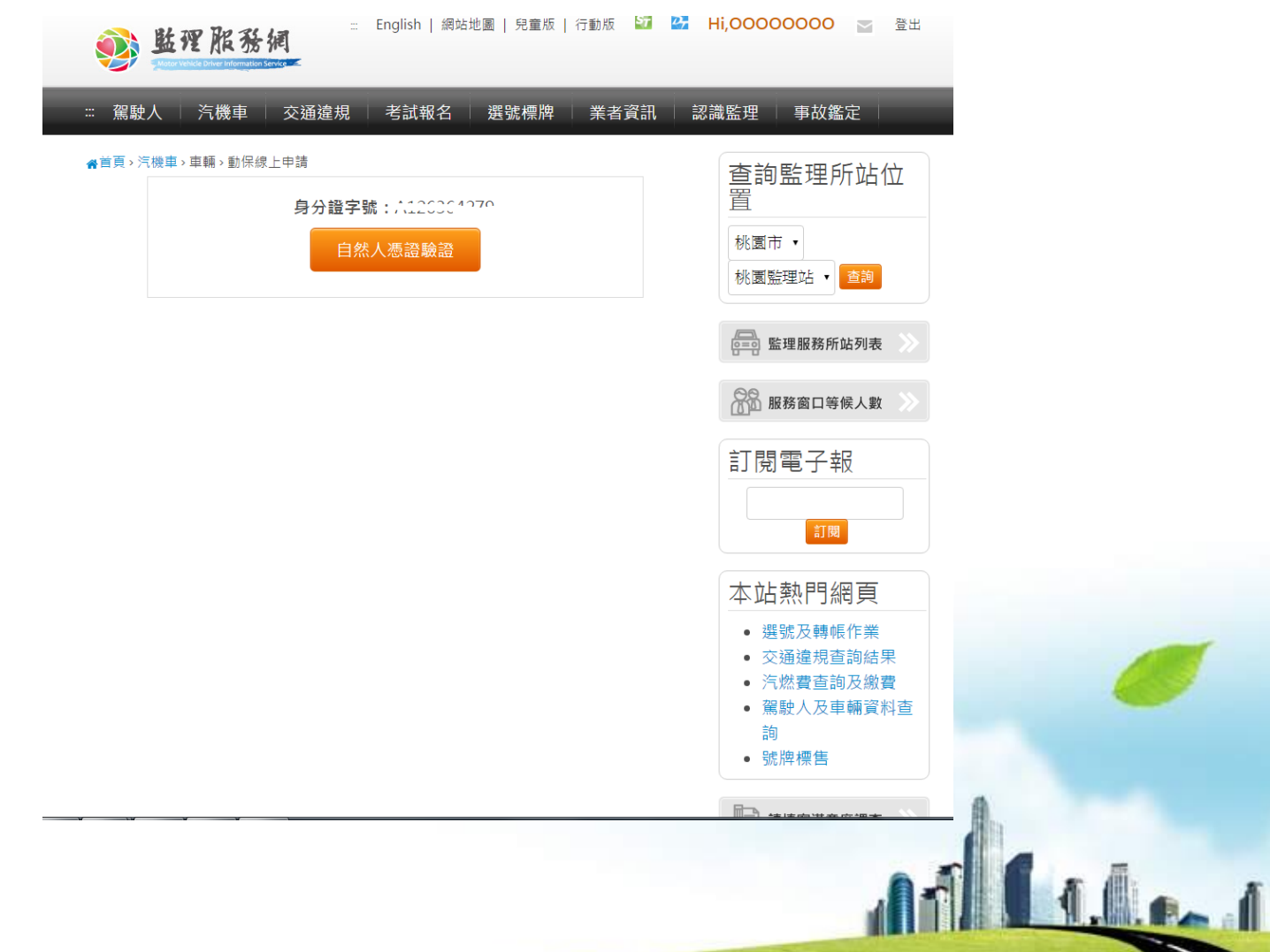

 $18 - 5$ 

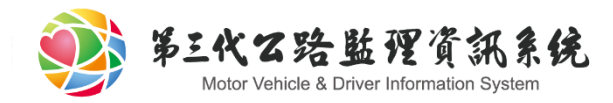

# 申請頁面-登入(自然人憑證驗證)

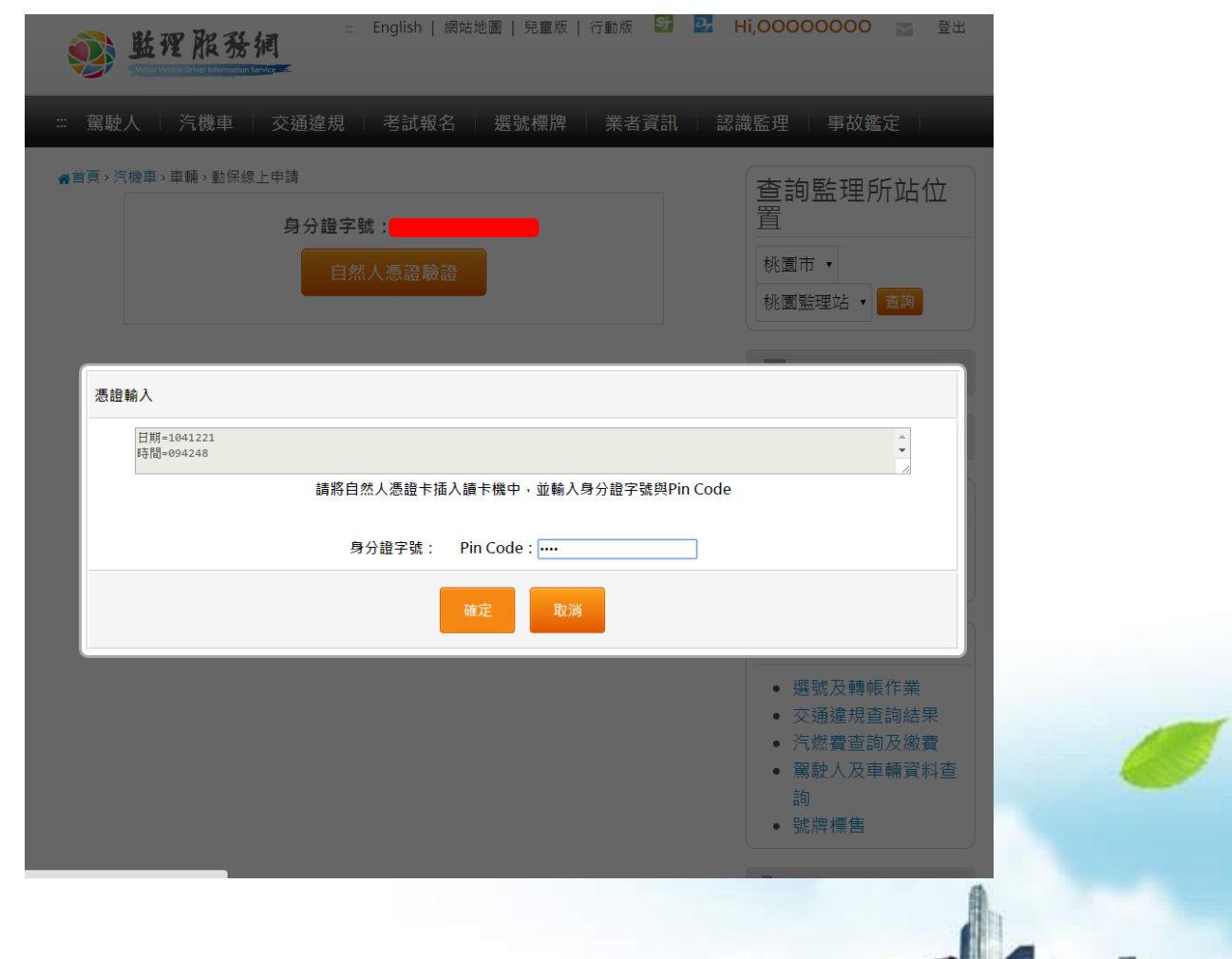

 $1.0.0.1$   $1.9.7$ 

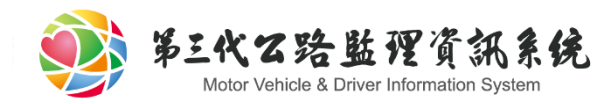

# 申請頁面-初始頁面

線上動保申請初始頁面,分成三個部分。

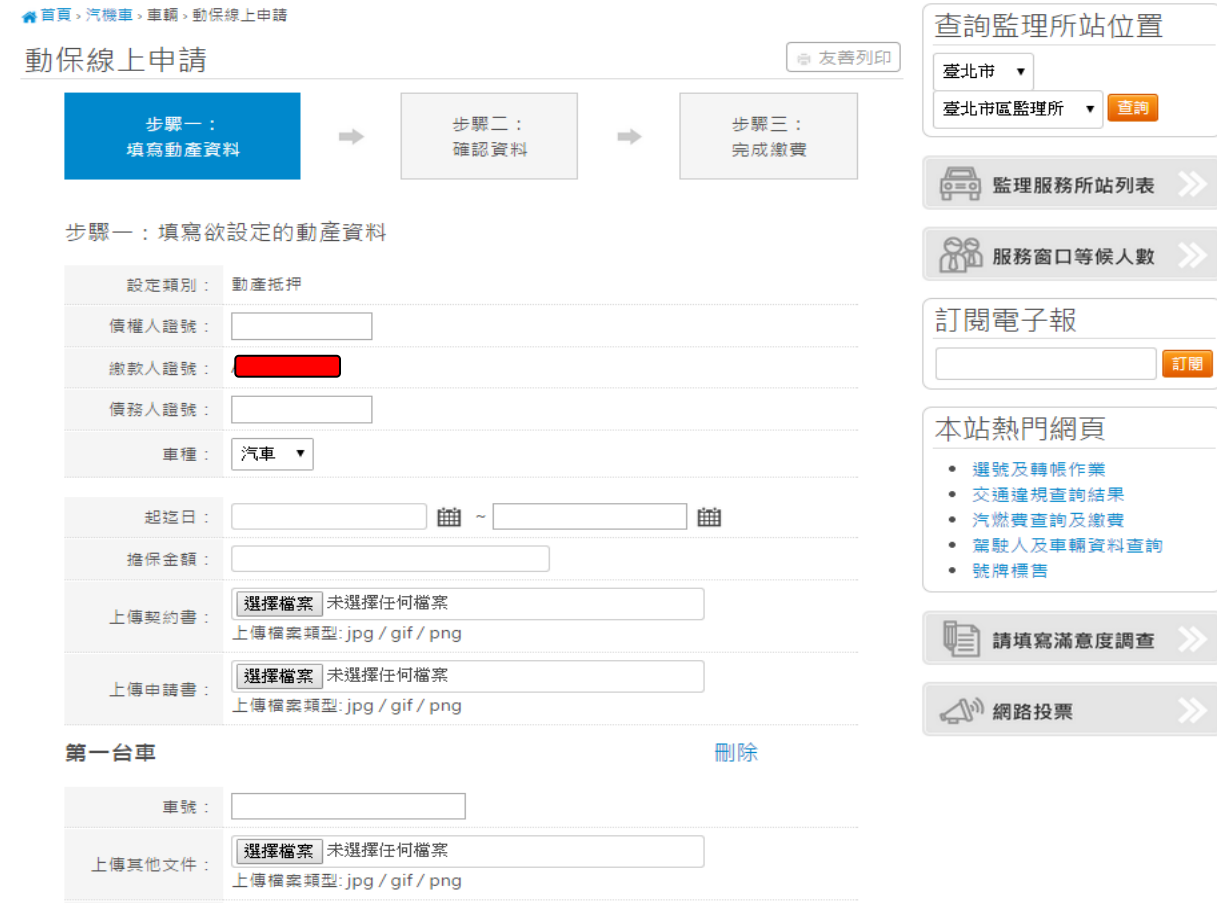

 $\mathbf{R}$ 

再產生一筆動產

|選擇檔案 | 未選擇任何檔案

上傳檔案類型: jpg / gif / png

上傳登記書

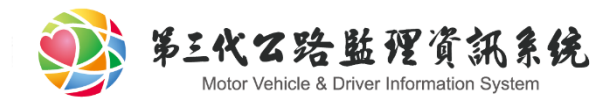

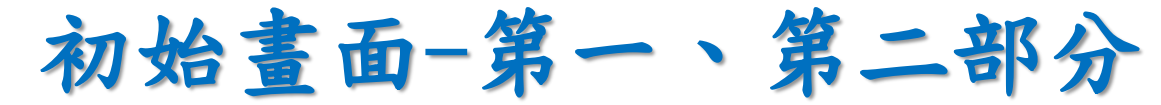

#### 第一部分:每份動保申請的車種需固定

步驟一:填寫欲設定的動產資料

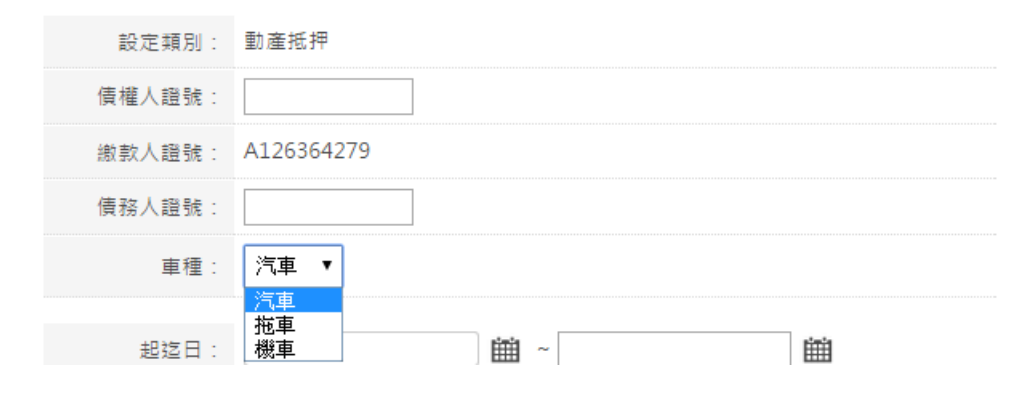

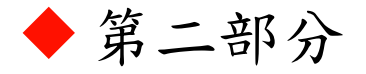

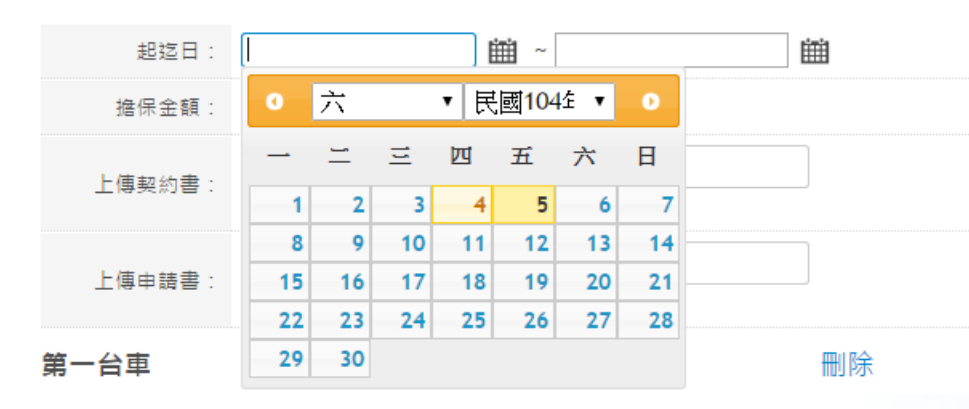

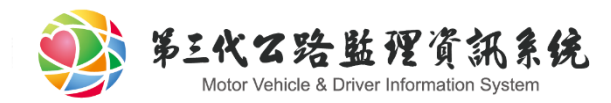

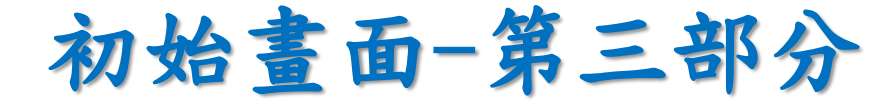

#### 第三部分:車輛資訊可動態增減,最多10台車。

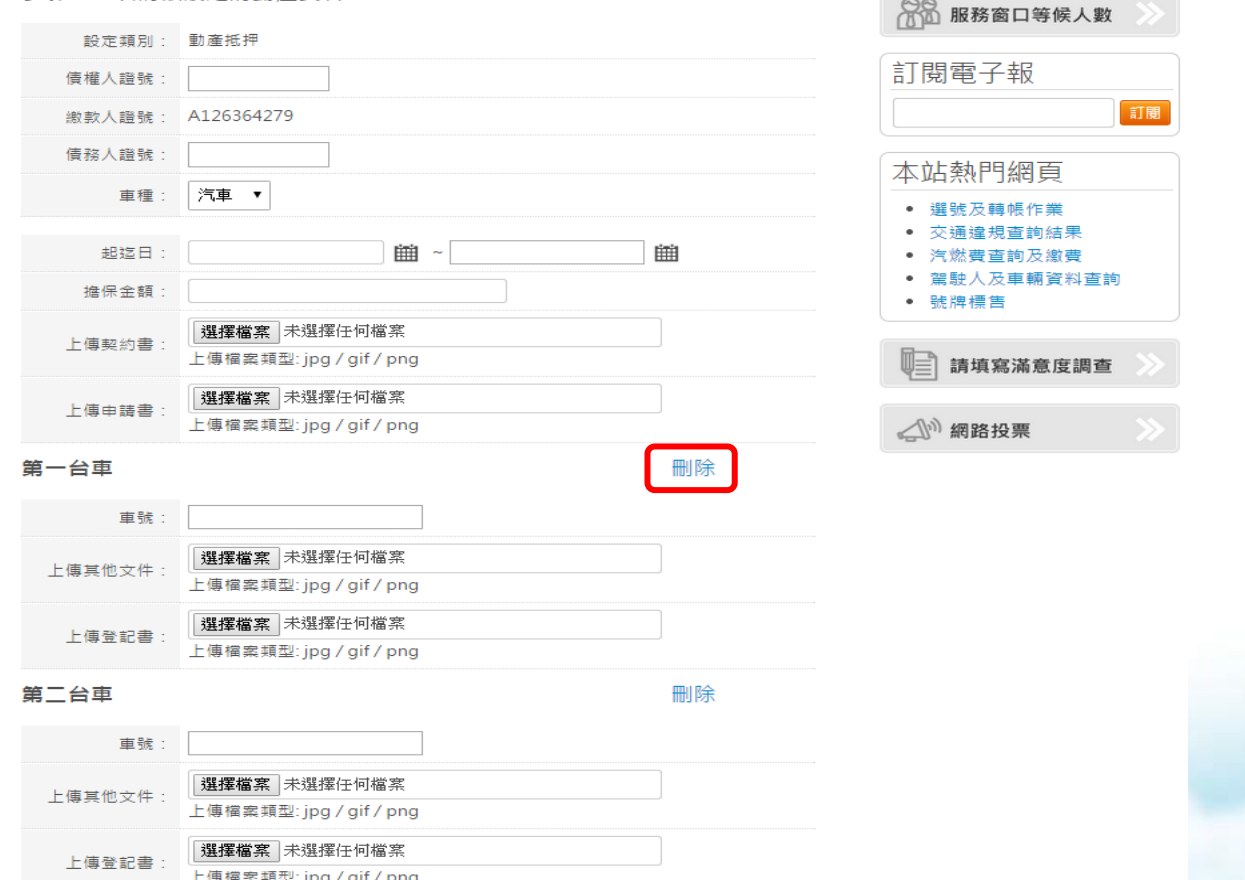

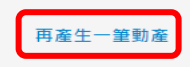

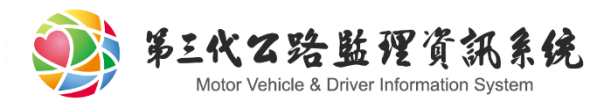

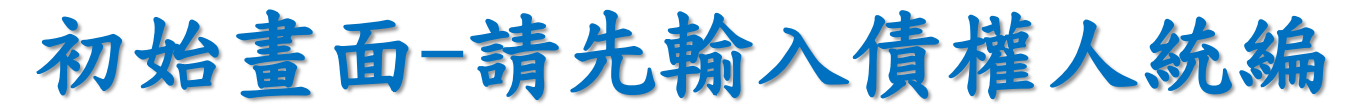

#### 系統將會由債權人統編判斷此操作者是否具備各項動保 設定類別之權限。

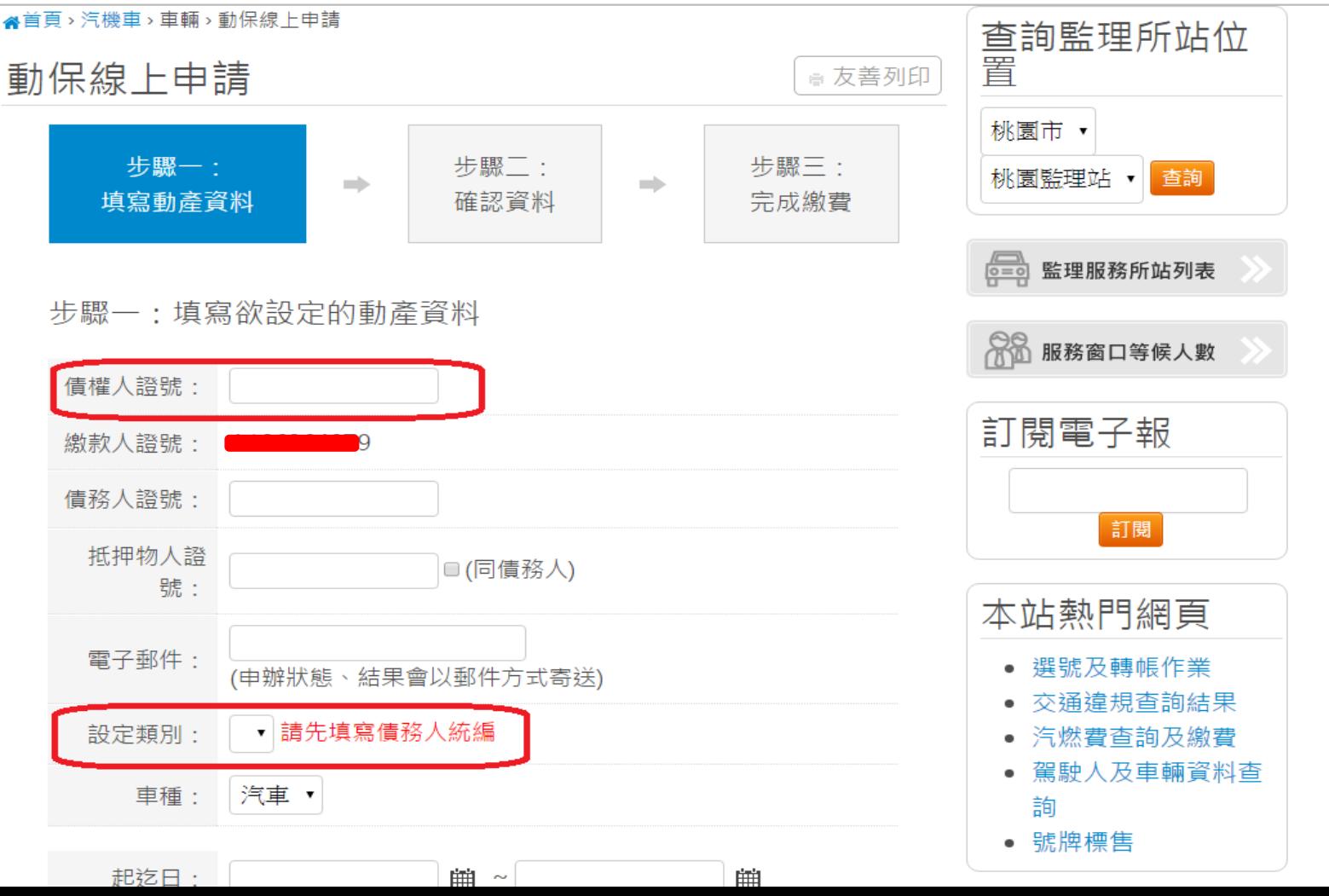

 $23 -$ 

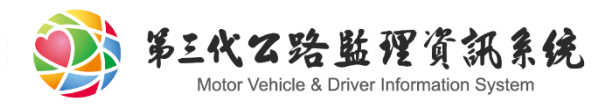

# 初始畫面-系統處理頁面

### 系統正在檢視申請案件之資料是否有誤,當視窗鎖定中 請耐心等候勿關閉視窗。

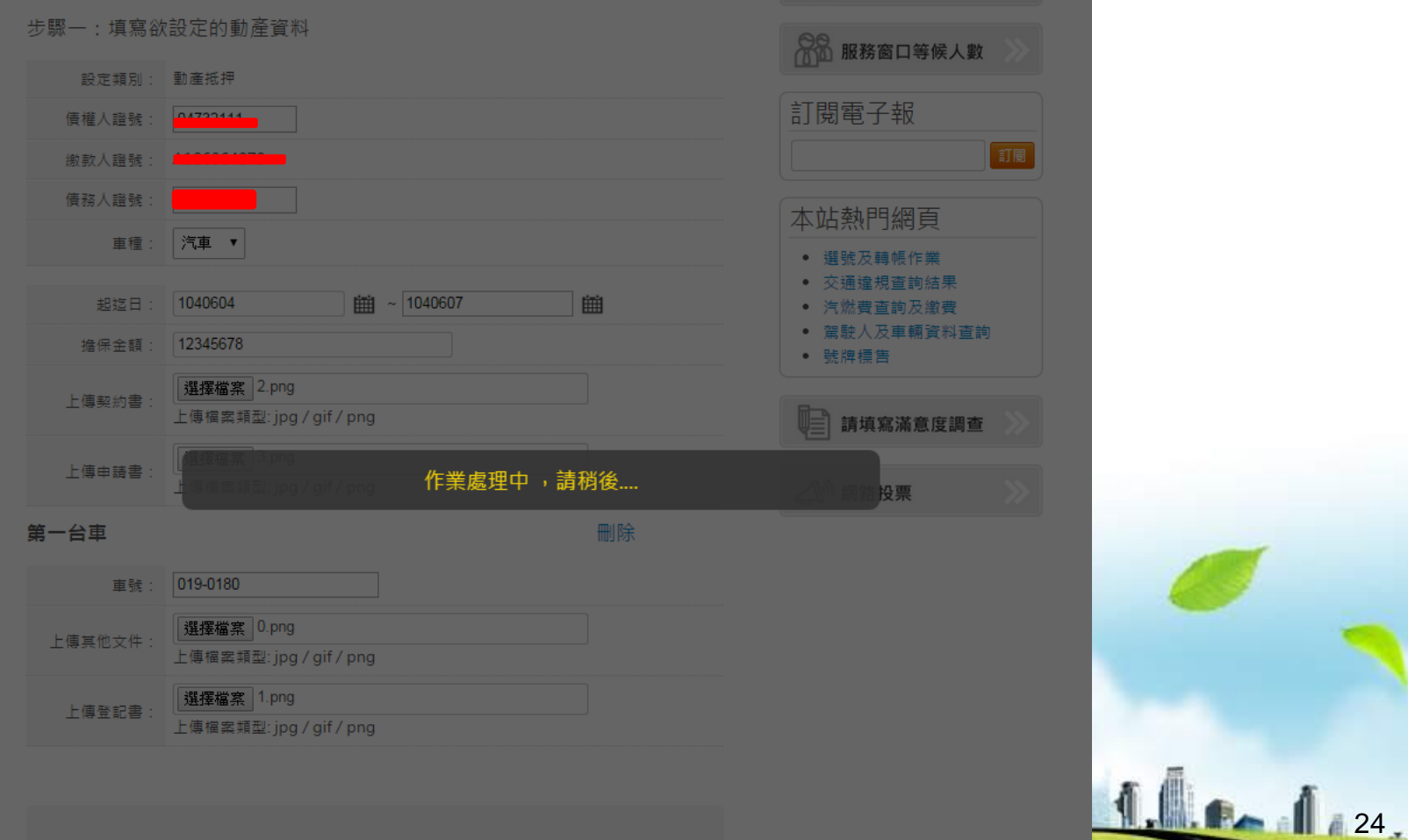

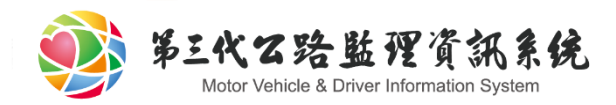

初始畫面-確認頁

#### 系統初步驗證後會將使用者輸入的資料表列給使用者作 再次確認

▲首頁、汽機車、車輛、動保線上申請

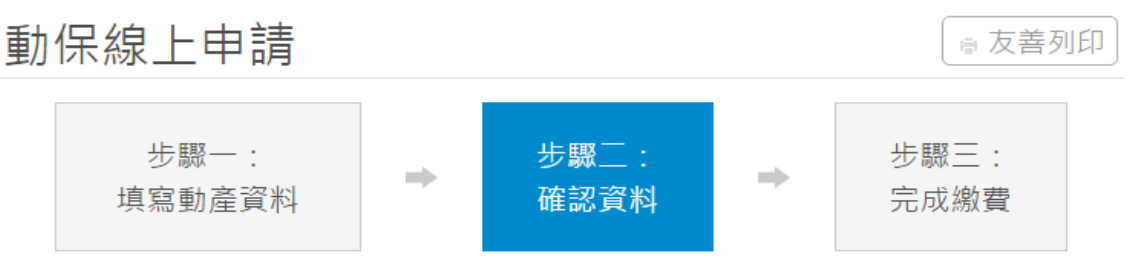

步驟一:確認動保申請資料

債權人證號:1

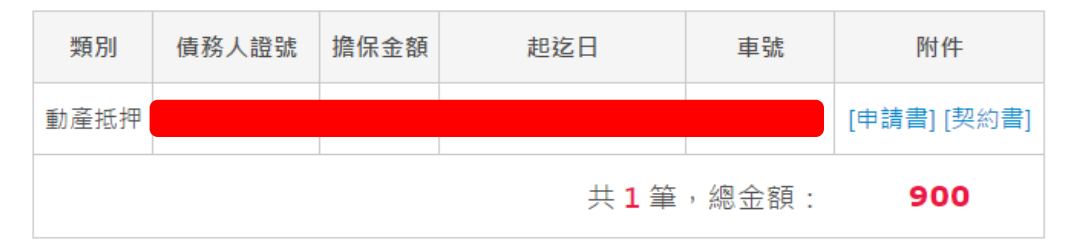

選擇付款方式:

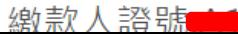

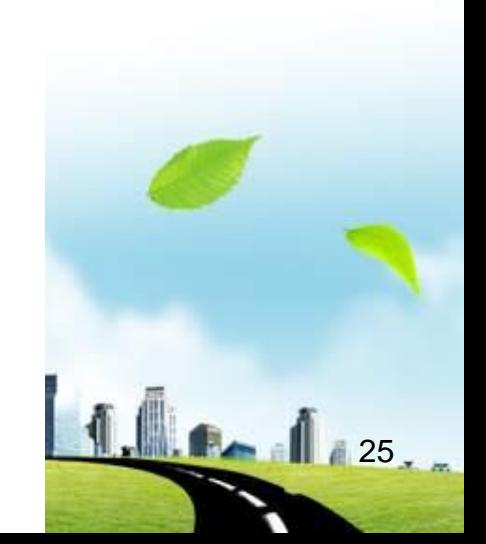

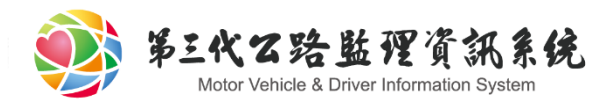

# 初始畫面-錯誤資料舉例說明

#### 錯誤資料舉例說明

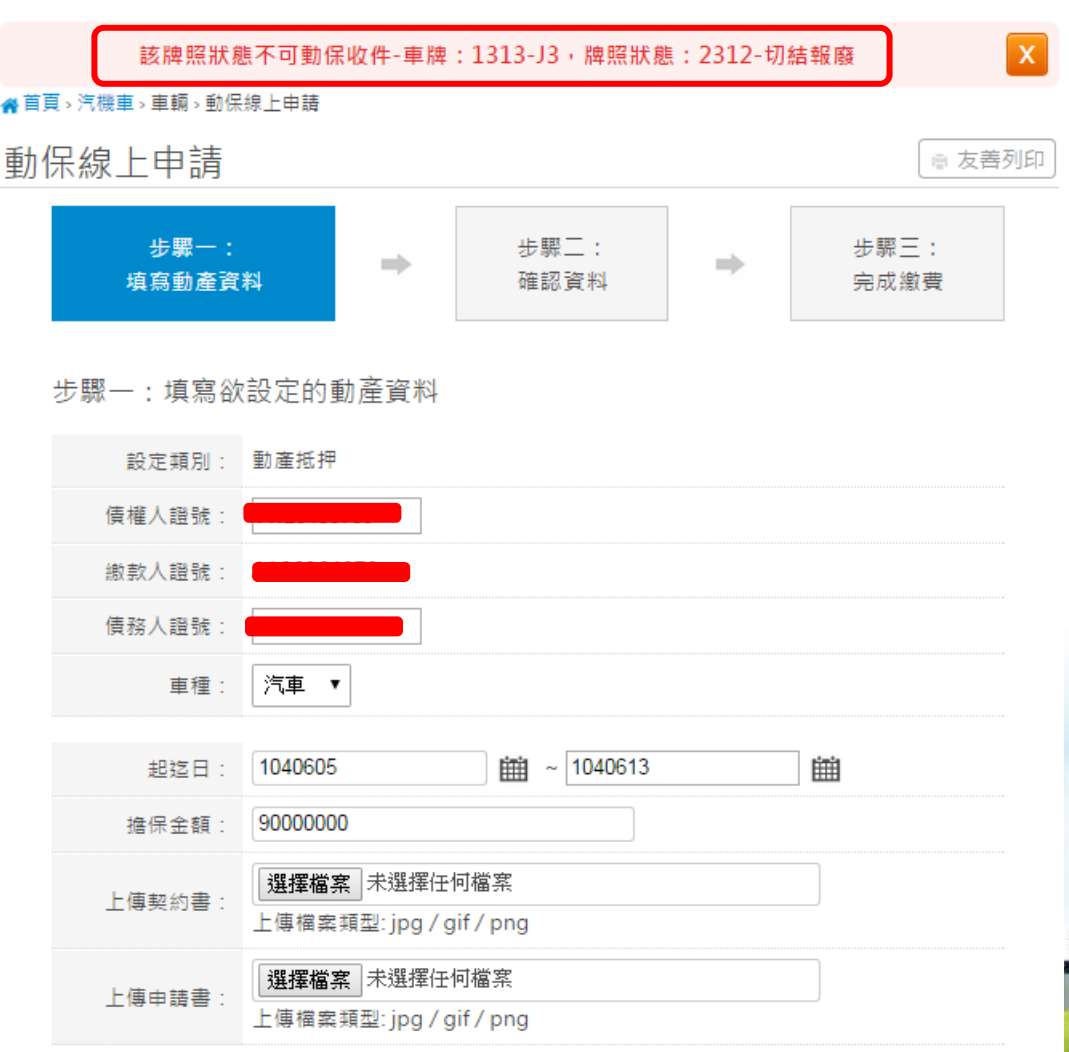

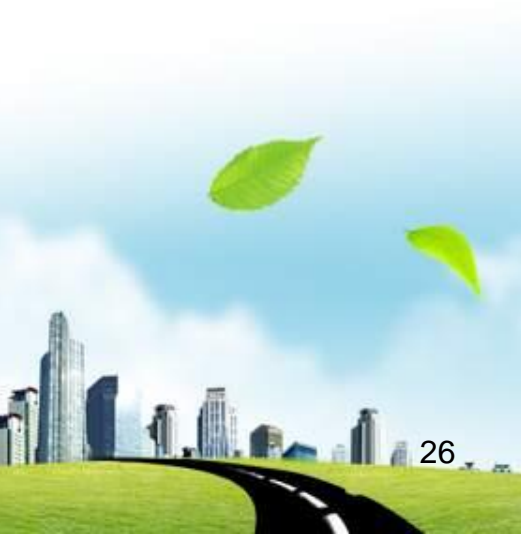

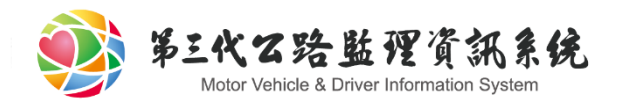

大綱

- 動保線上申請起源 車輛動保時程規劃
- 監理服務網操作說明
	- 初始說明頁面
	- 加入會員
	- 申請頁面

#### 繳費頁面

- 完成頁面
- 變更、延長、註銷、補件、補發、信託設定 授權系統機制

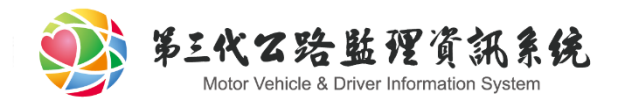

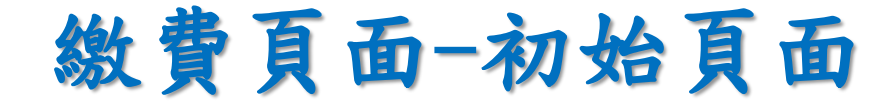

#### 繳費初始頁面

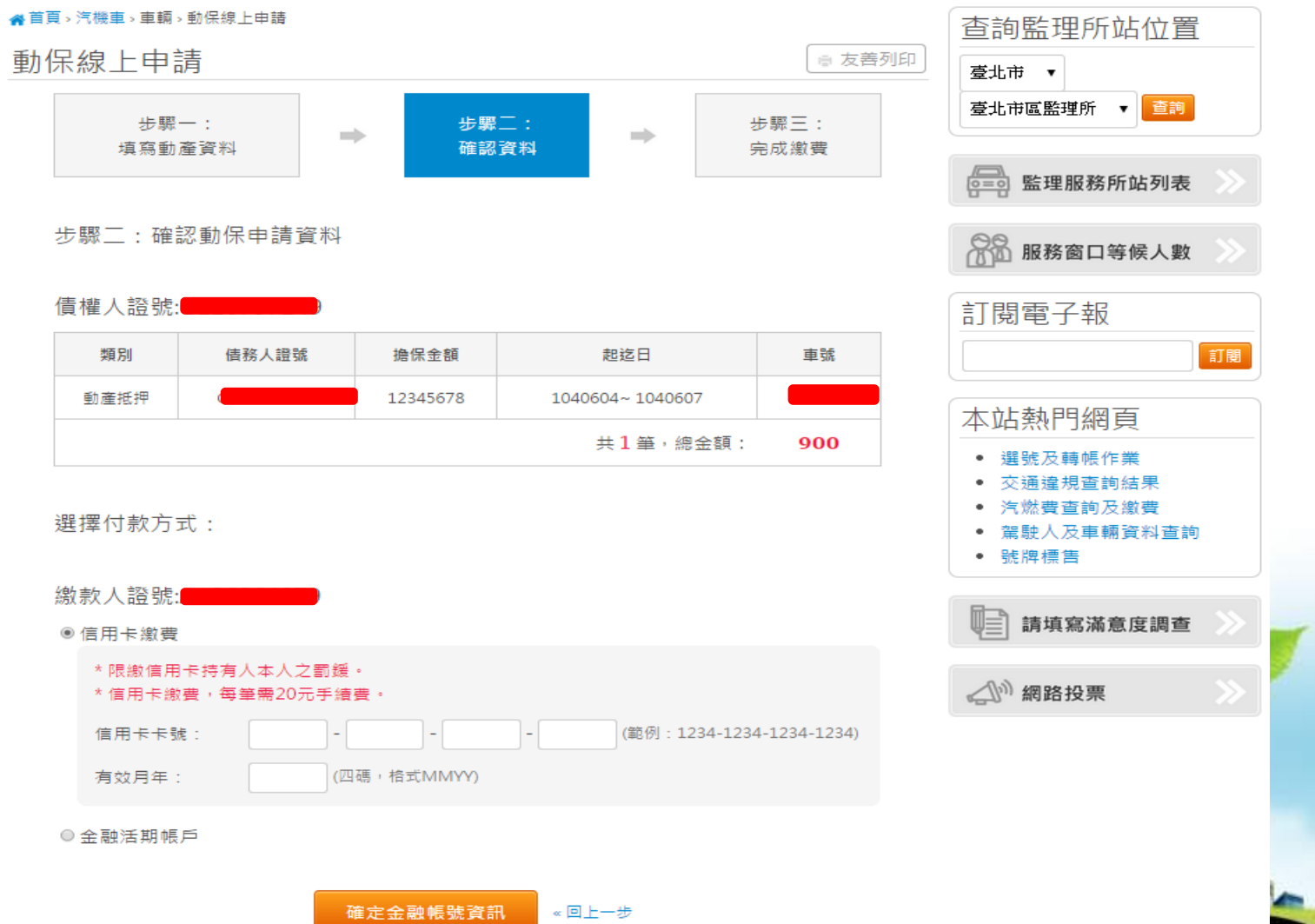

 $1.28$ 

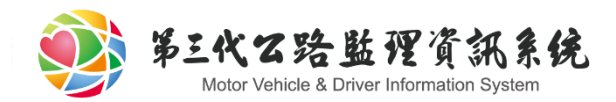

## 繳費頁面-兩種繳款方式

#### 提供信用卡、金融活期帳戶兩種繳款方式

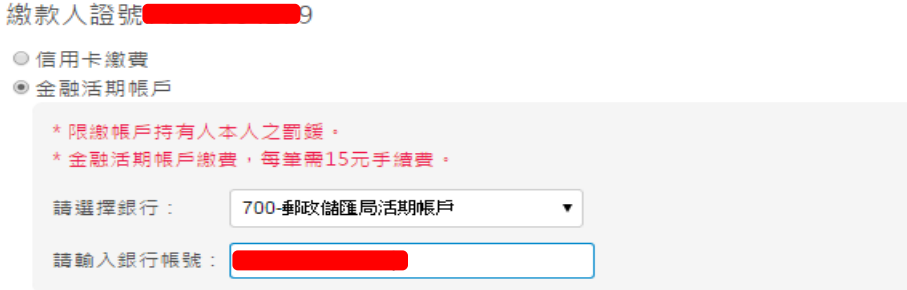

#### 使用非約定活期性帳戶繳費(稅)注意事項

為了保障您的權益,請於使用本服務前,詳細閱讀下列注意事項,若您對本服 務尚有不瞭解或不同意注意事項之內容者,請勿執行相關交易。

• 一、資料蒐集

您使用本服務所輸入之相關資料,將由本公司、帳務代理、轉出、轉入 金融機構及財金資訊股份有限公司在完成上述服務之特定目的內,蒐 集、處理、利用及國際傳輸您的個人資料。

• 二、繳費限額

本服務繳付限額,每一轉出帳戶每日不得超過新臺幣(下同)10萬元,每月 不得超過20萬元。如轉出金融機構之限額低於前述規定,則依轉出金融 機構之規定辦理。

• 三、交易糾紛

本服務繳付限額,每一轉出帳戶每日不得超過新臺幣(下同)10萬元,每月 不得超過20萬元。如轉出金融機構之限額低於前述規定,則依轉出金融 機構之規定辦理。

**■本人已詳閱及瞭解上開注意事項並同意遵守。** 

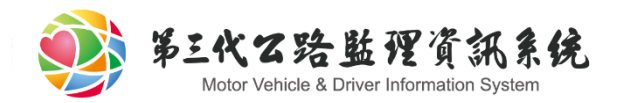

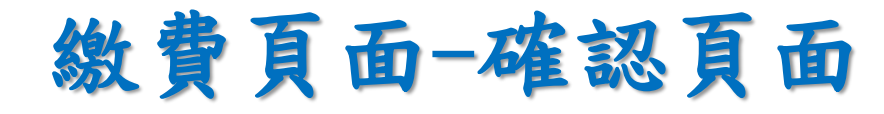

#### 繳費確認頁面

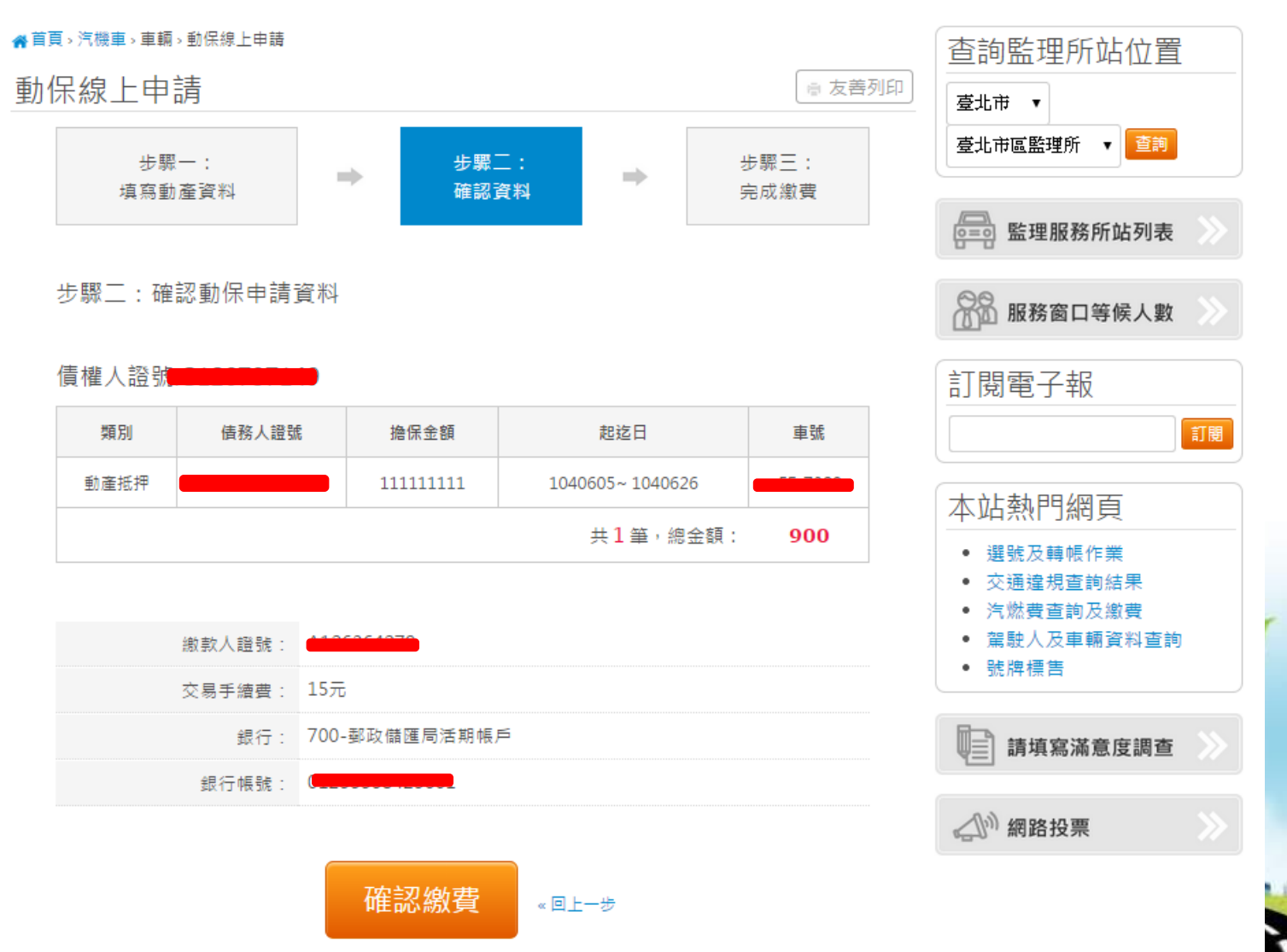

 $130 -$ 

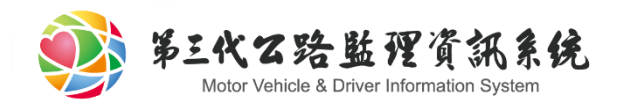

# 繳費頁面-轉帳中

### 轉帳中頁面,當視窗鎖定中請耐心等候勿關閉視窗。

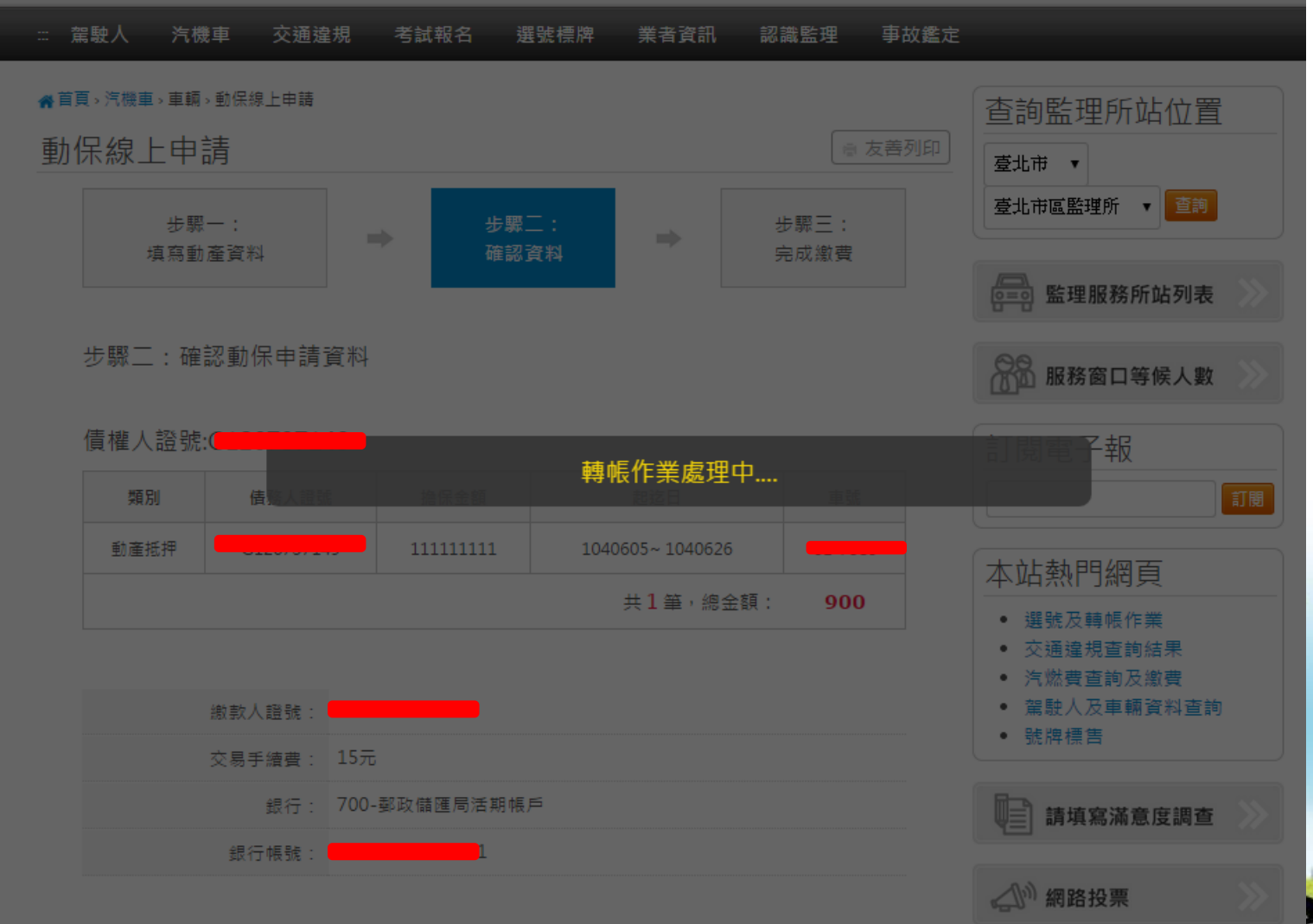

 $1.31.$ 

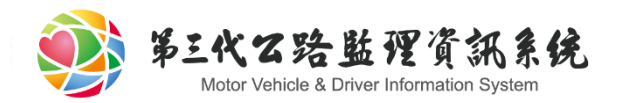

大綱

- 動保線上申請起源 車輛動保時程規劃
- 監理服務網操作說明
	- 初始說明頁面
	- 加入會員
	- 申請頁面
	- 繳費頁面

#### 完成頁面

L.

變更、延長、註銷、補件、補發、信託設定 授權系統機制

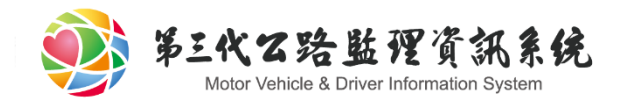

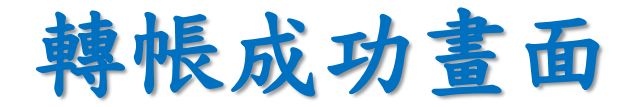

### 取得動保收文文號、規費收據單號、申辦細項資料 可線上列印繳納證明單(請記得列印)

4首百、汽機車、車輛、動保線上申請

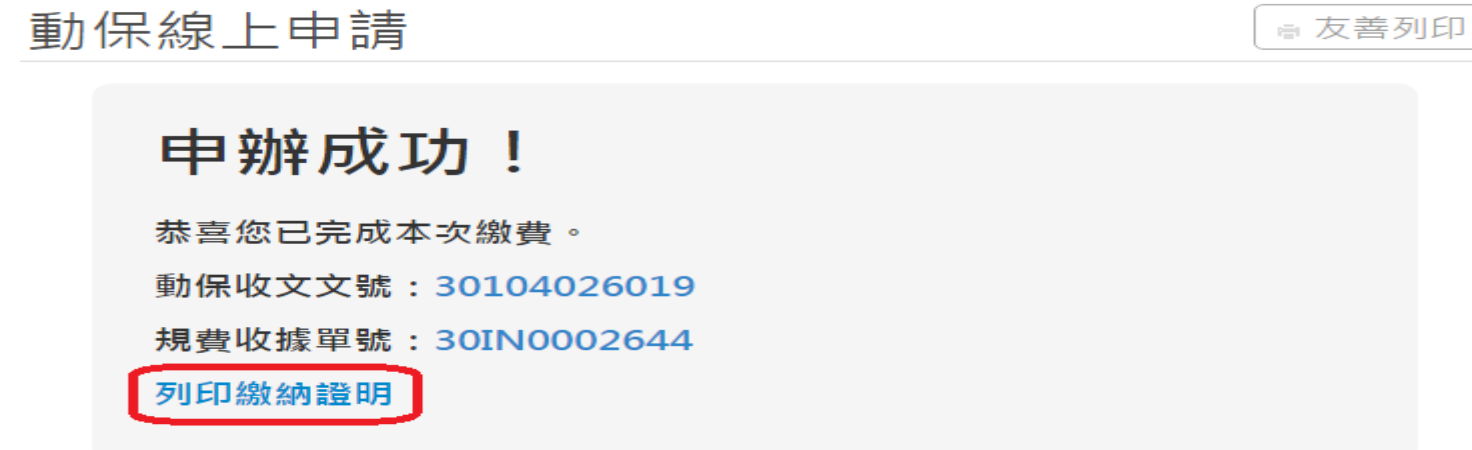

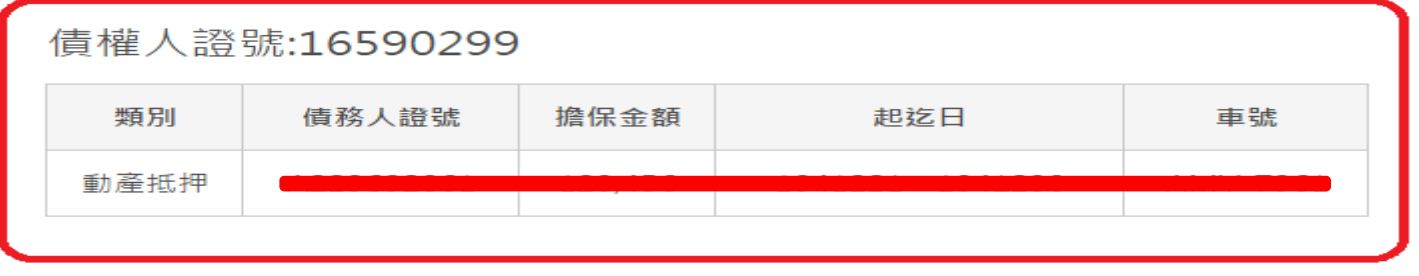

 $1.1.2 - 1.33.$ 

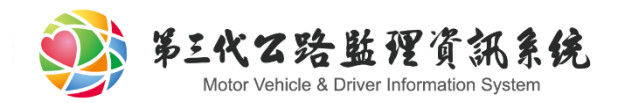

大綱

#### 動保線上申請起源

監理服務網操作說明

### 變更、延長、註銷、補件、補發、信託設定

 $\mathbf{1.1.34}$ 

授權系統機制

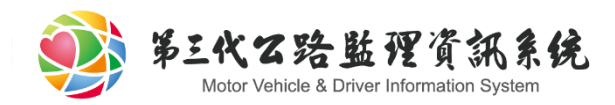

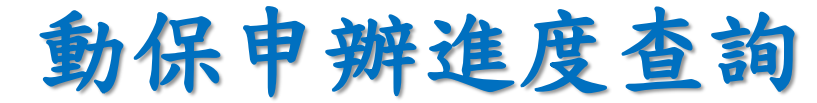

#### 利用債務人、車號做查詢;代理人需輸入、登入,才能 有權限做查詢之後的修改。

4首百,汽機車,車輛,動保申辦淮度杳詢

動保申辦進度查詢

4

提供動保申辦案件進度進行查詢服務

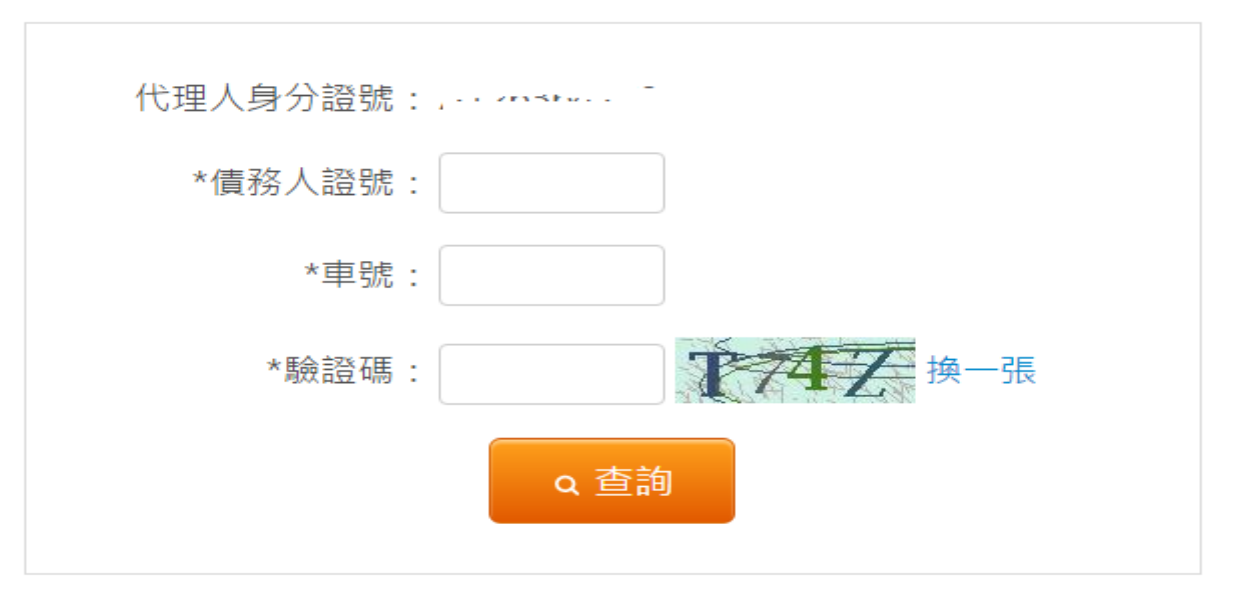

高友善列印

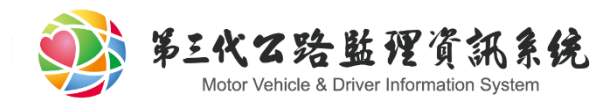

# 動保申辦進度查詢

#### 若監理所尚未審核完畢,系統會顯示"未審核"

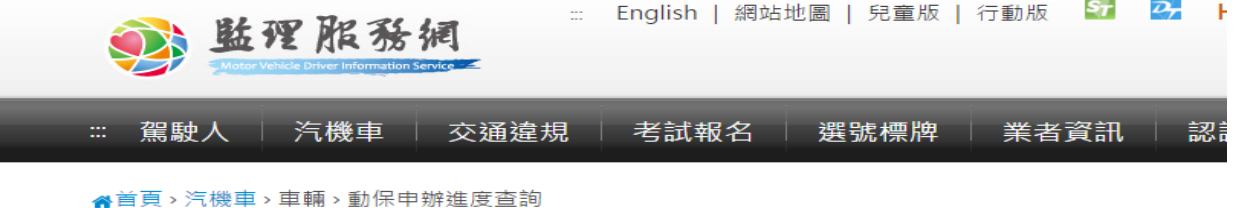

動保申辦進度查詢

☆ 友善列印

杳詢結果如下:

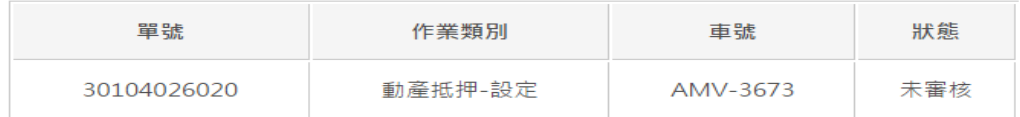

回查詢畫面

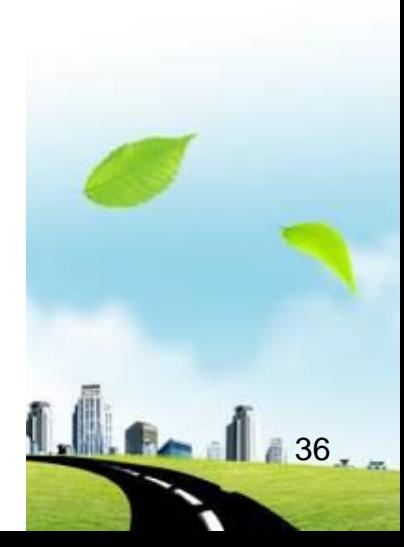

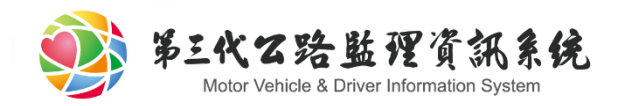

# 動保申辦進度查詢

#### 系統會根據代理人與債權人之間的權限關係開放代理人 做變更、延長…etc等動作

▲首頁→汽機車→車輛→動保申辦進度杳詢 動保申辦進度查詢 高友善列印 杳詢結果如下: 單號 車號 狀態 作業類別 登記成功 30104026019 動產抵押-設定 AMV-7961 操作: (動産抵押)變更 執行 ▼ (動産抵押)離更 (動産抵押)延長 (動産抵押)註銷 働産抵押部分註銷 回杳詢書面 (信託)信託設定 補發

 $1437.$ 

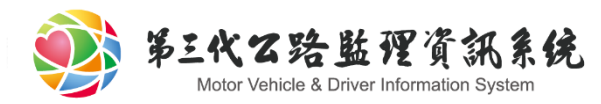

# 變更、延長、註銷、部分註銷、信託

相關操作皆同設定的操作,唯須不同的申請文件 變更:

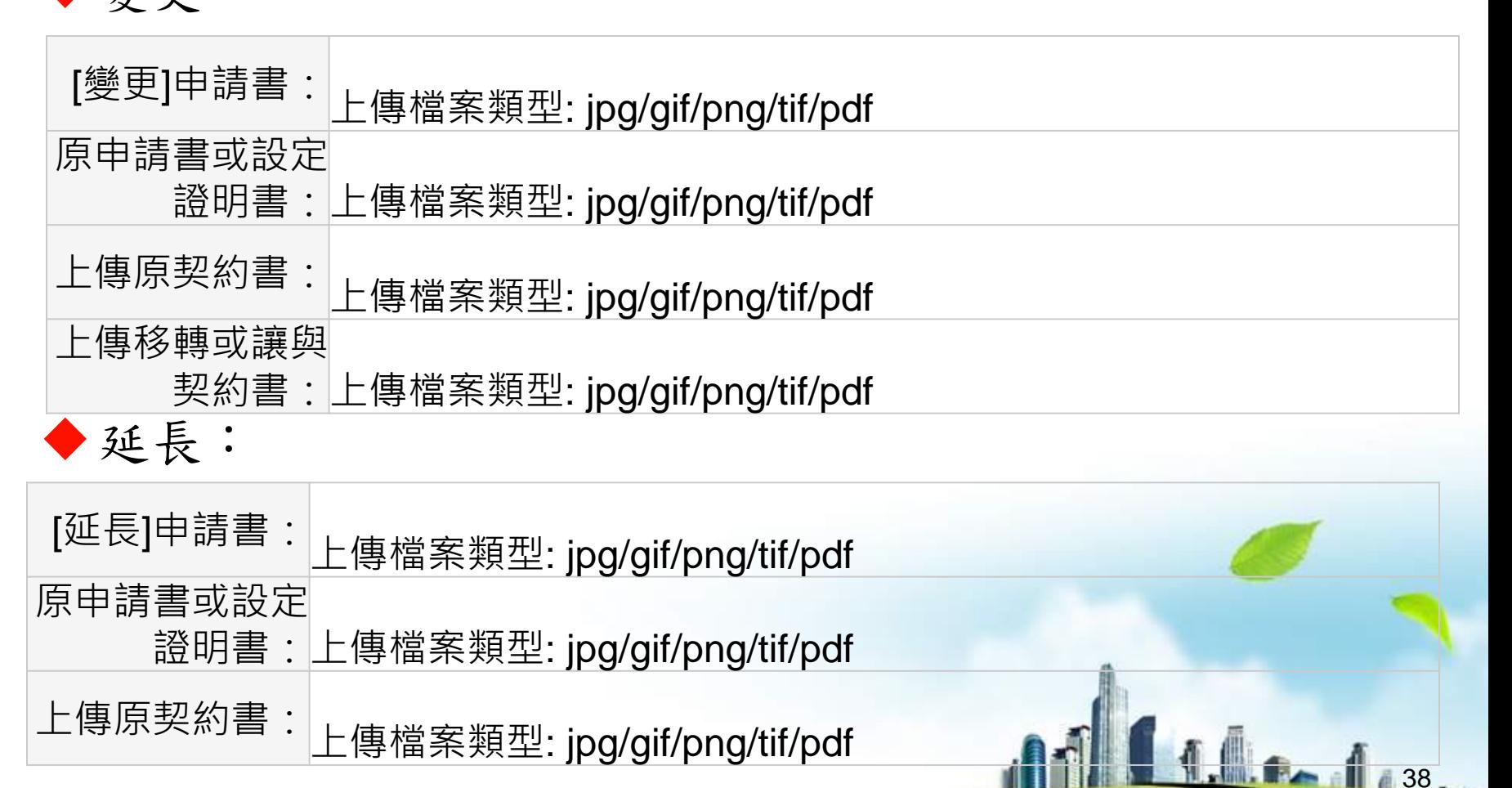

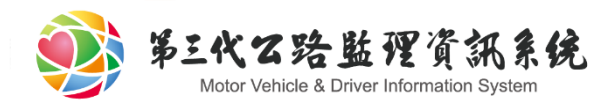

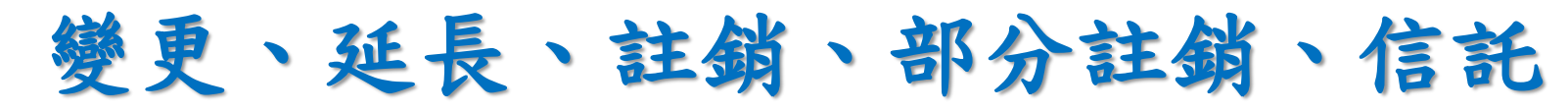

註銷:

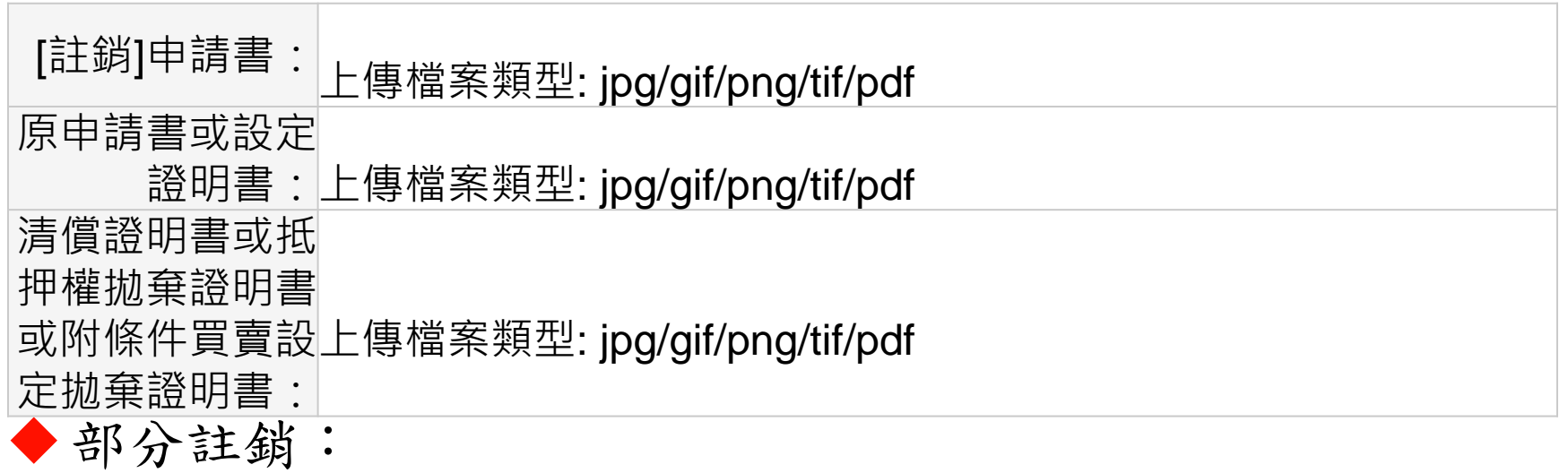

 $1839 -$ 

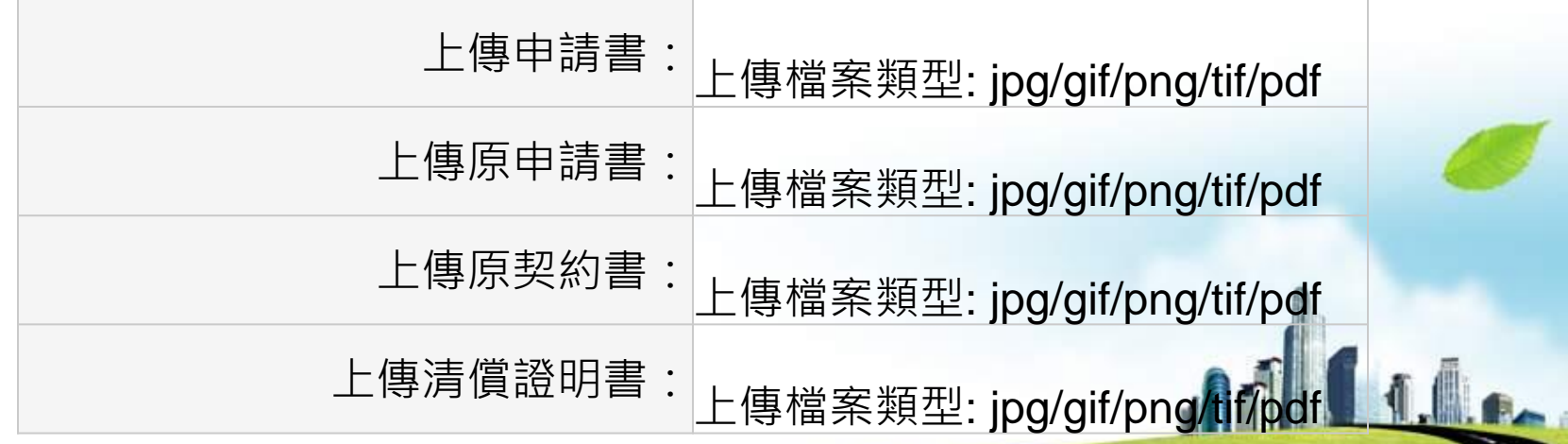

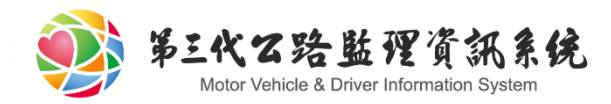

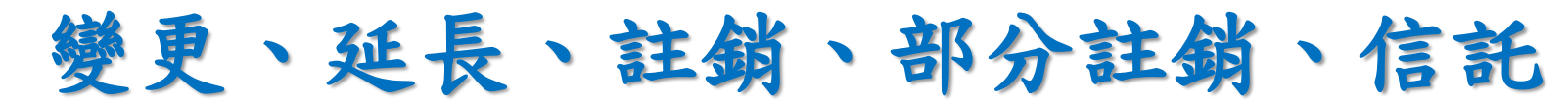

信託:

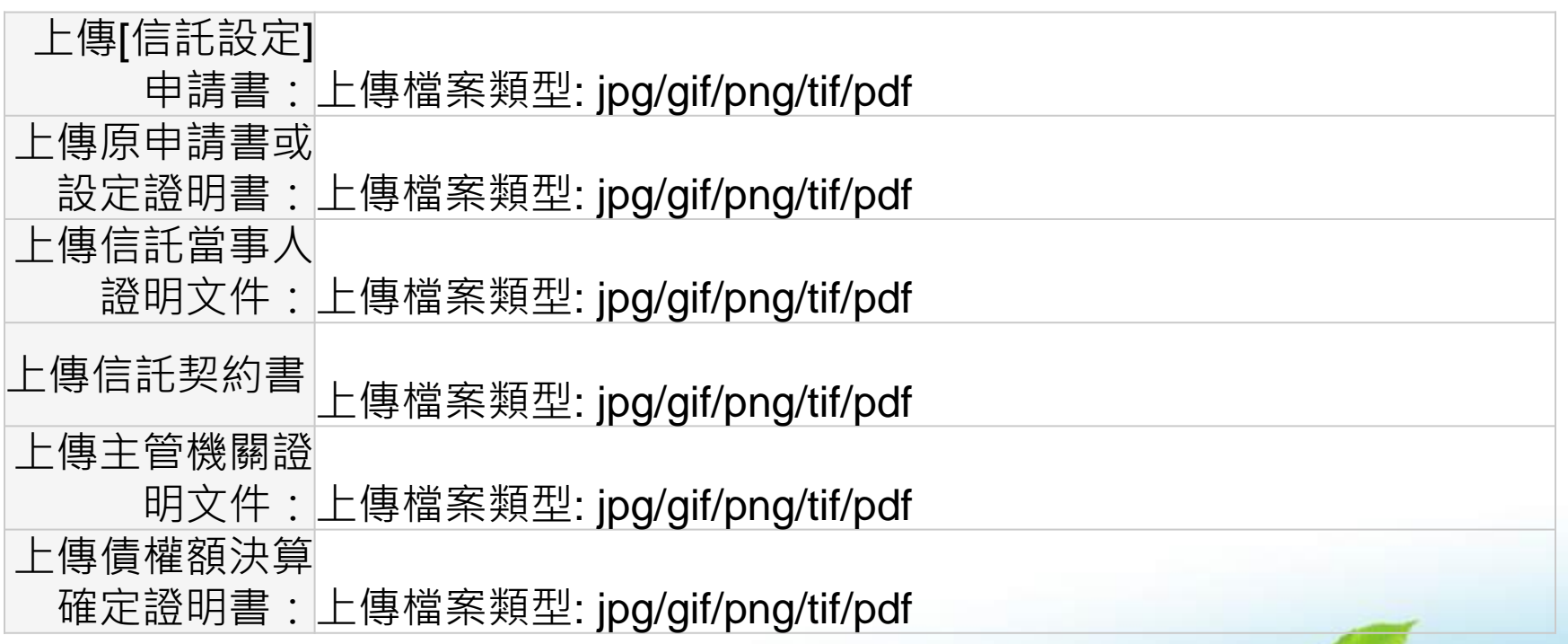

1. 1. 1.40.

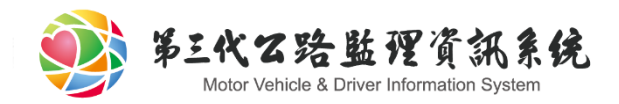

補件

- ◆ 若監理所執行退件,則須做補件動作,相關設定、變更 、延長、註銷、部分註銷、信託之補件動作皆同於原本 的操作
- 若監理所執行退件,系統會自動寄信通知聯絡人需補件 之通知

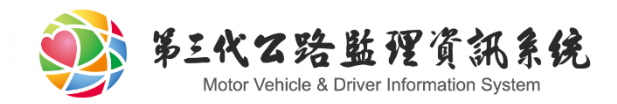

補發

#### 若監理所審核成功,依規定可於一定期限內於線上進行 補發

 $42.142$ 

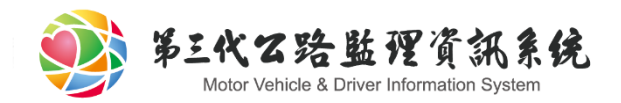

大綱

#### 動保線上申請起源

監理服務網操作說明

### 變更、延長、註銷、補件、補發、信託設定 授權系統機制

 $43.43$ 

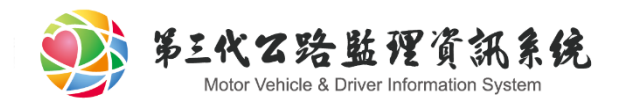

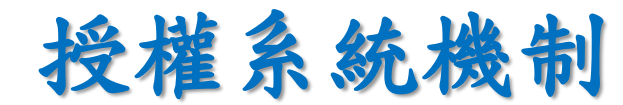

#### 管理者(代表債權人)使用工商憑證登入

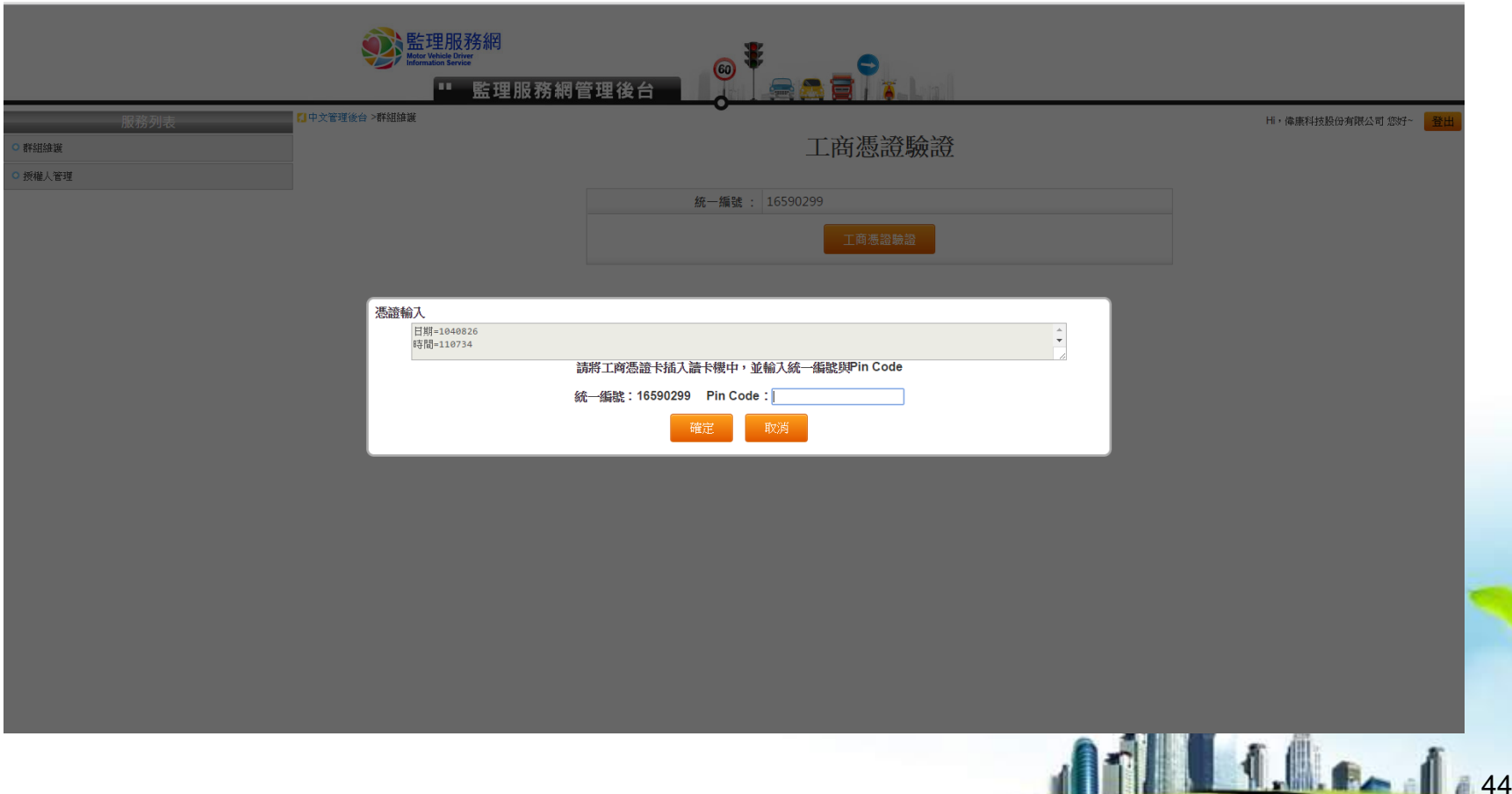

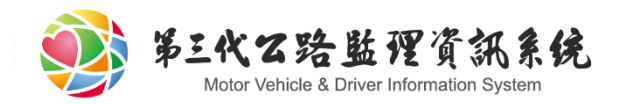

# 授權系統機制

#### 管理者(代表債權人)基本資料維護頁面

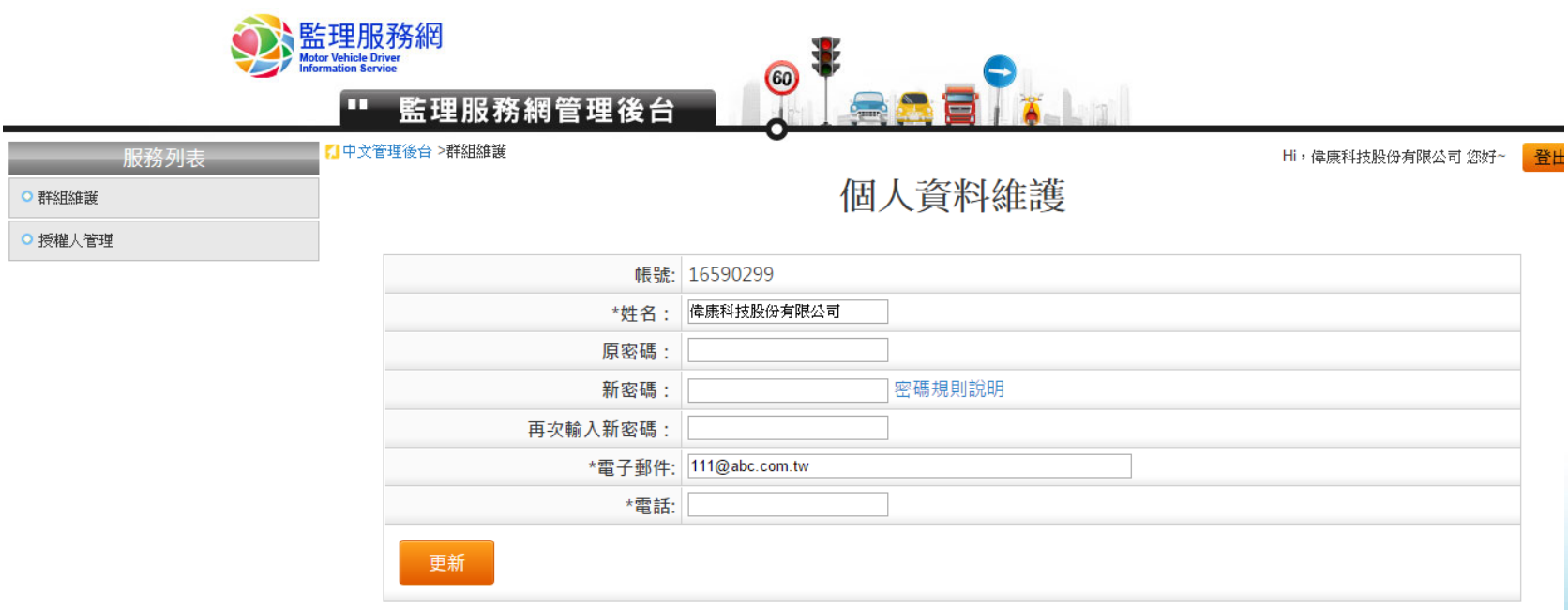

1.1.1.1.45.

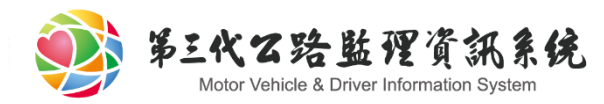

#### 可由左方選單/上方按鈕選擇群組維護、債權人管理此 二功能

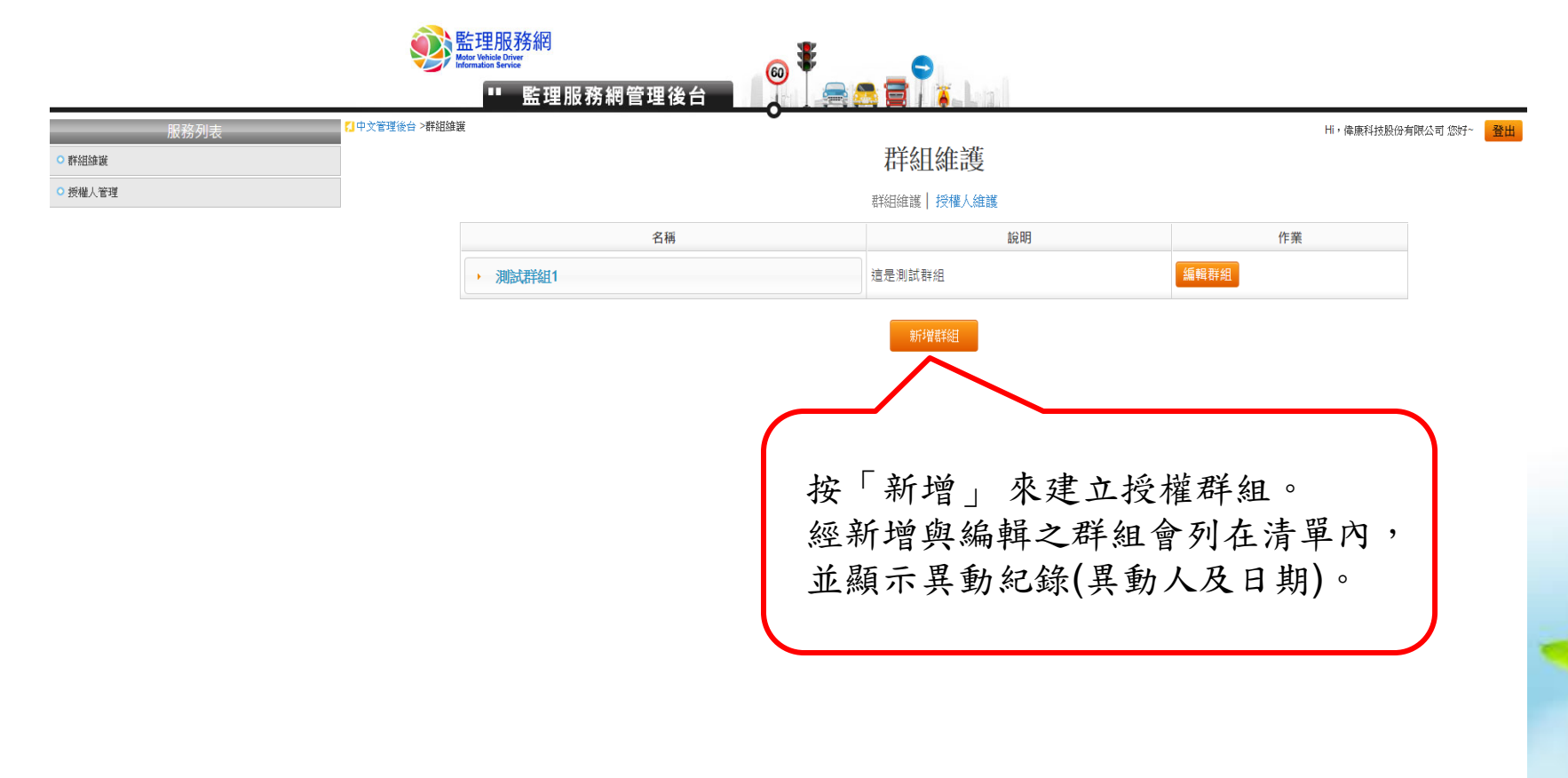

**SIL MILES** 

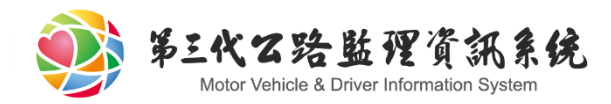

### ◆管理者自行自訂「群組名稱」、「說明」後,按「 新增」 來建立授權群組

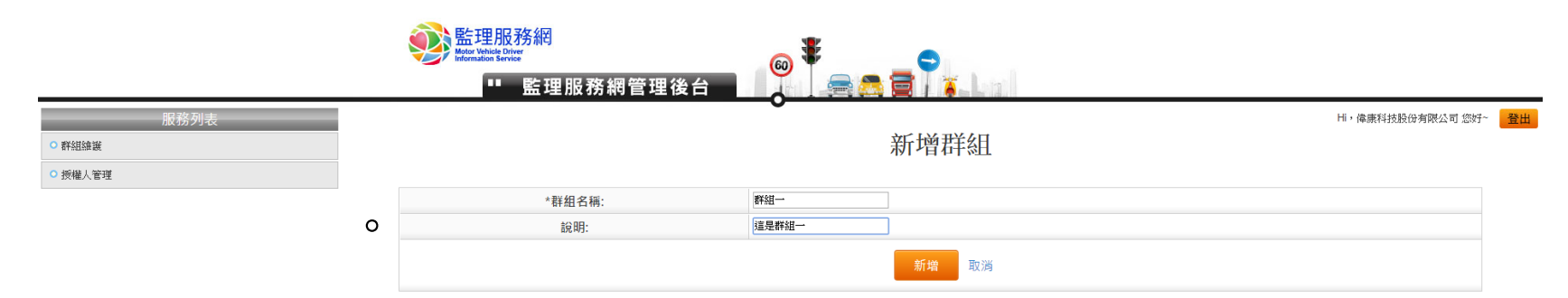

 $1.0.47.$ 

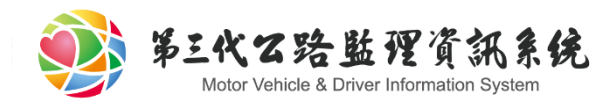

#### 上方紅色對話框顯示新增群組成功

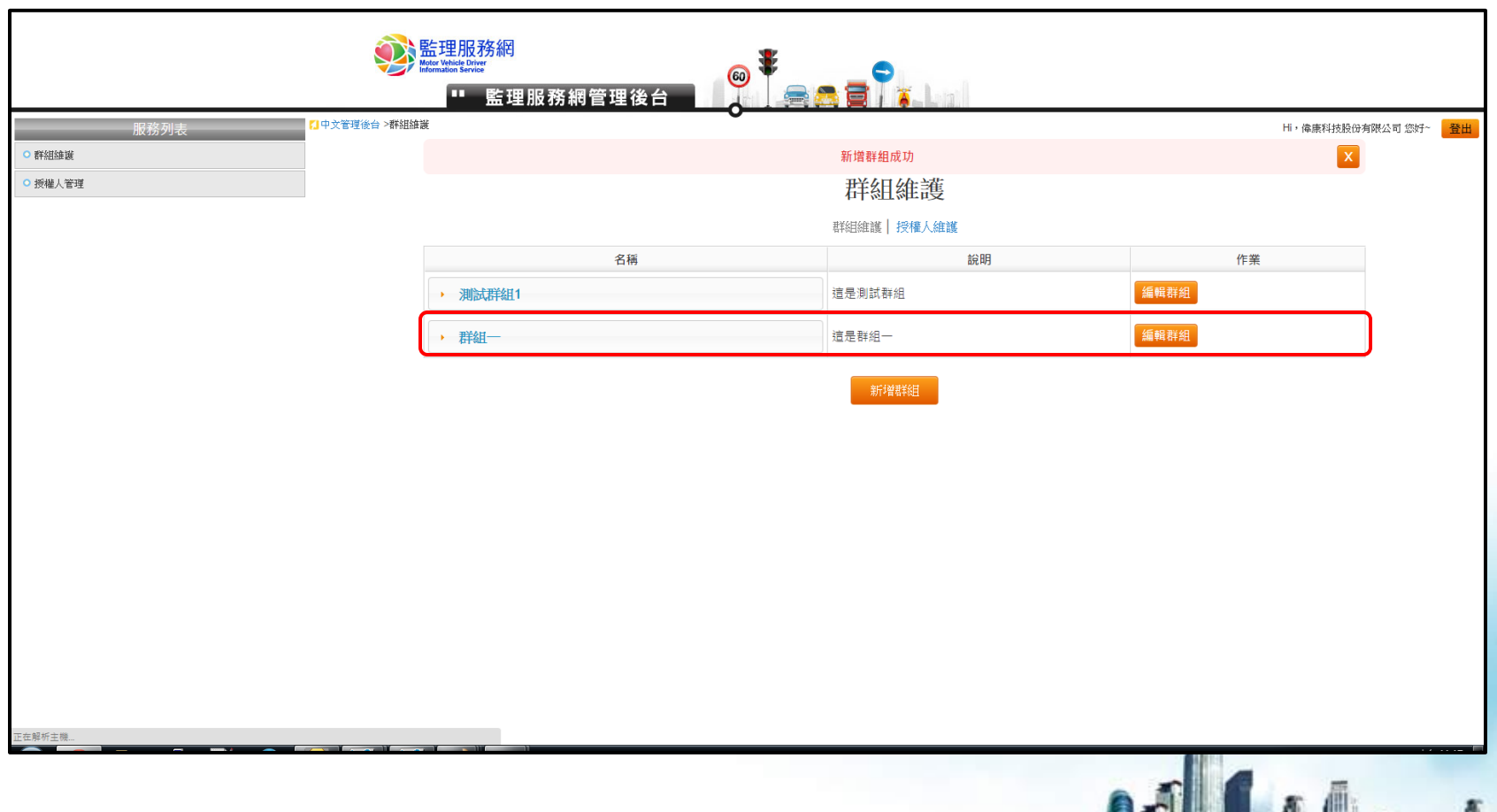

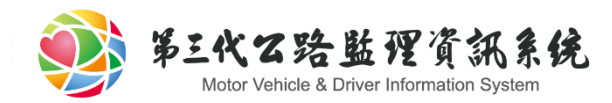

#### 進入編輯群組可以新增授權人、查詢該群組異動歷史

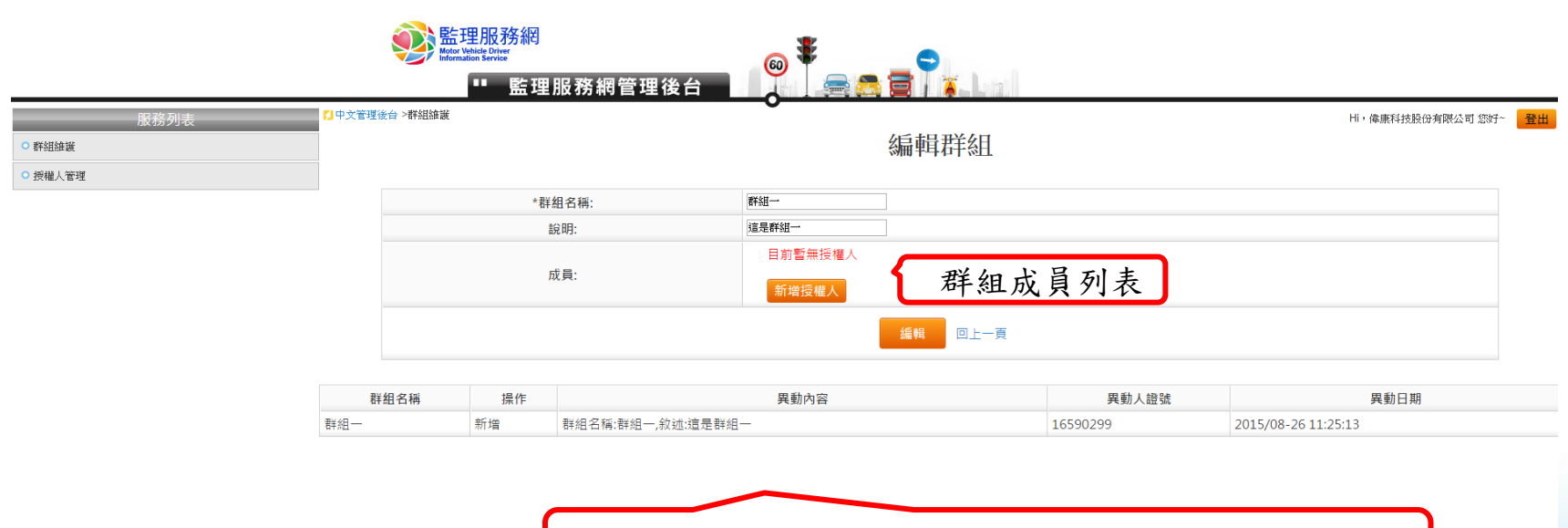

包含操作、異動內容、異動人、異動日期等資訊

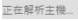

 $49.149.$ 

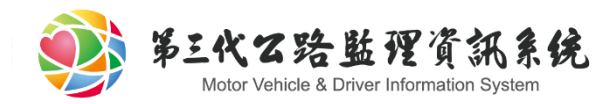

#### 上方紅色對話框顯示新增群組成功

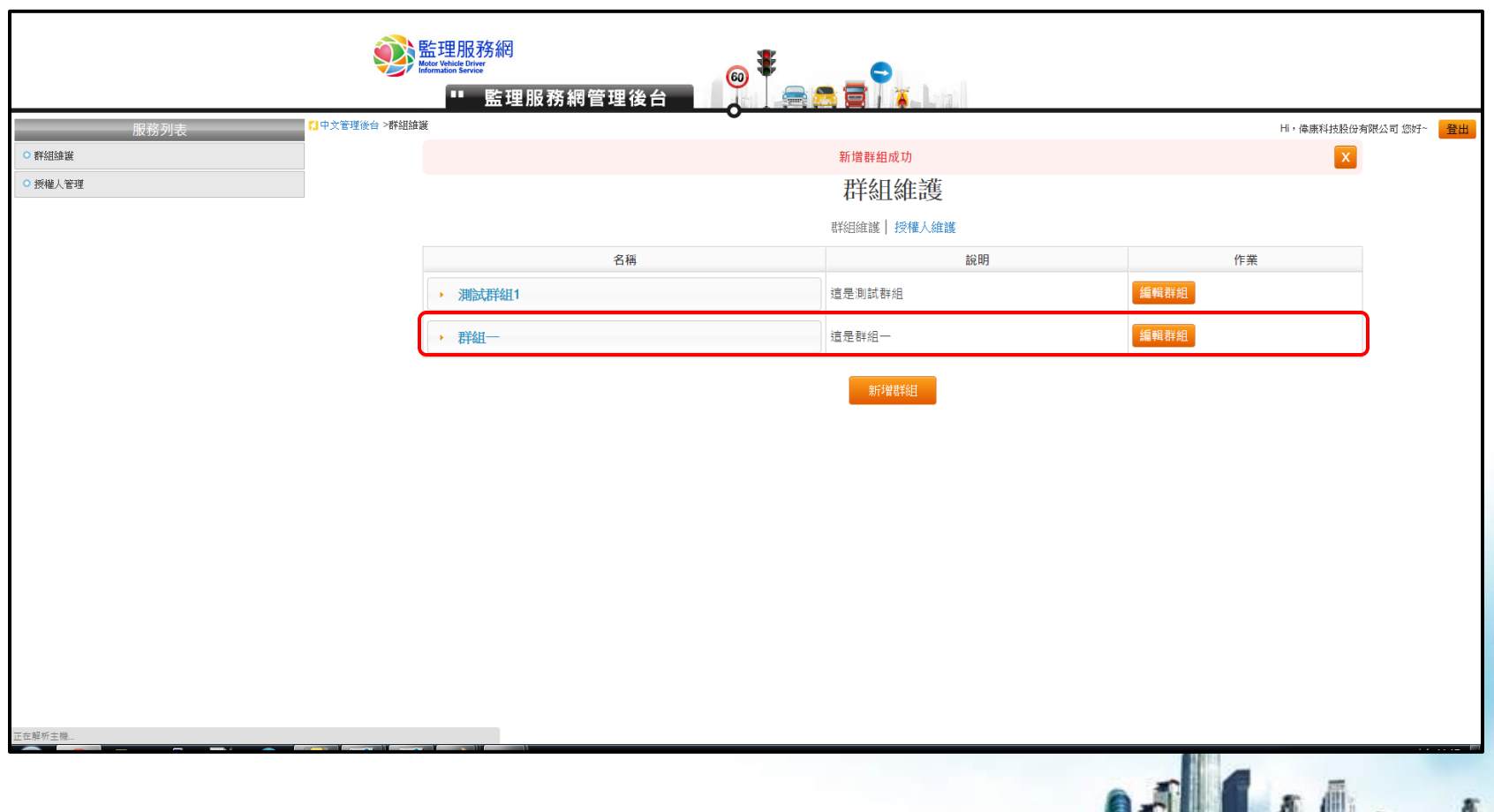

1. 1. 1. 50.

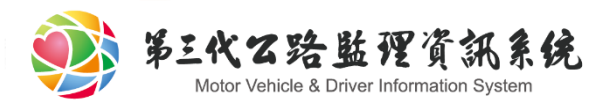

性。

# 授權系統機制-授權人管理 授權人需要先用自然人憑證註冊成會員 管理者需輸入授權人證號、姓名,系統將自動比對正確

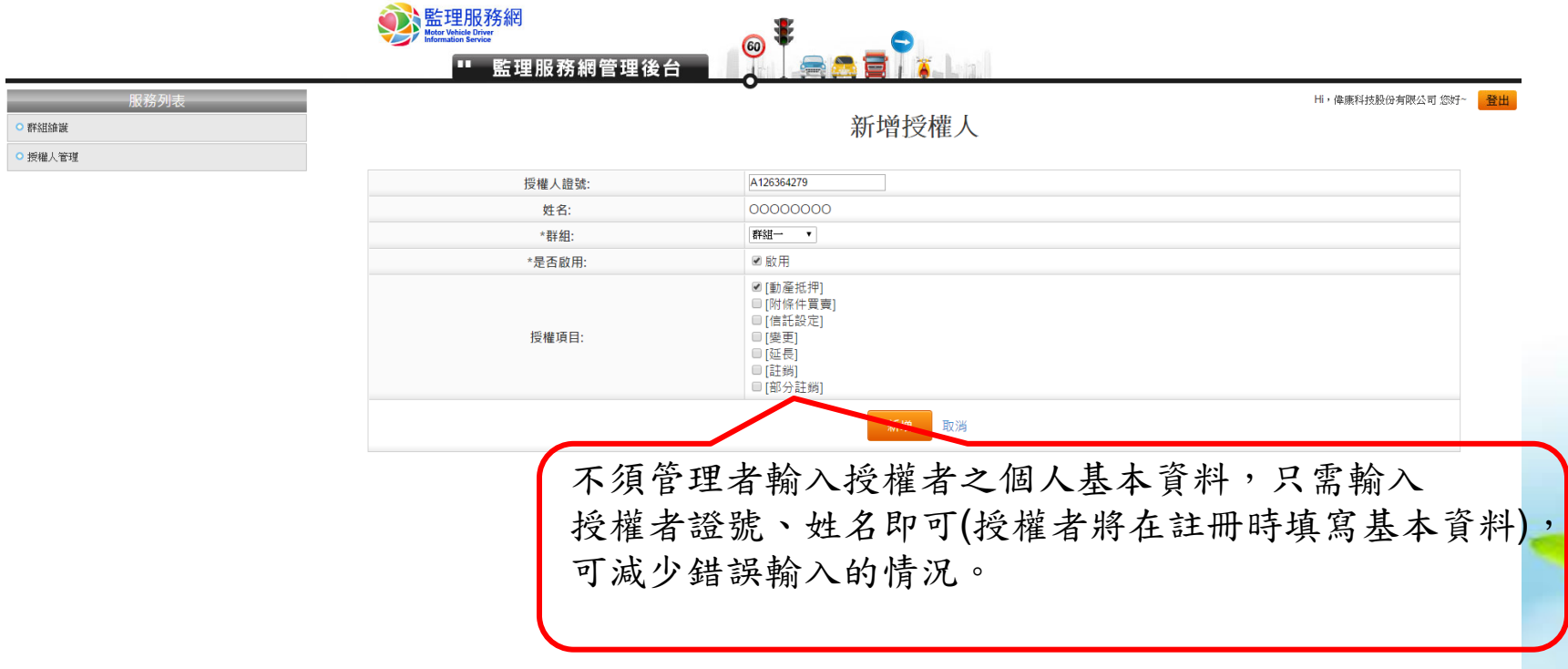

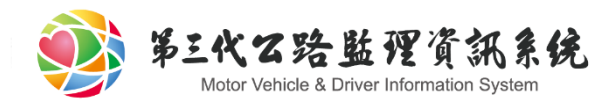

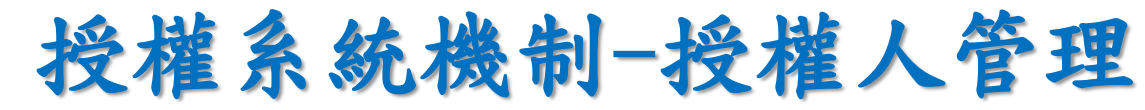

#### 上方紅色對話框顯示新增授權人成功

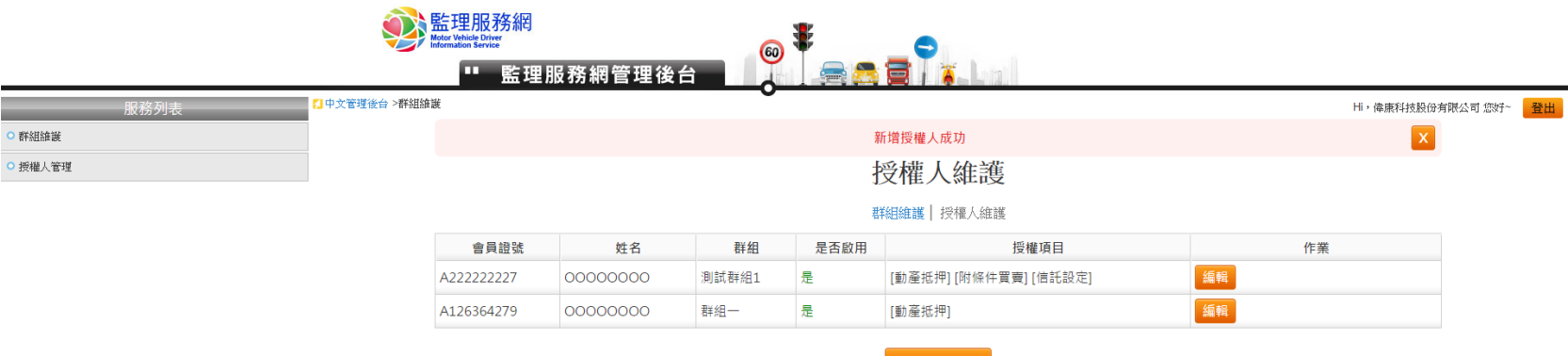

新增授權人

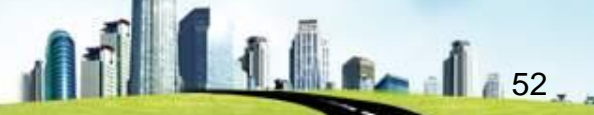

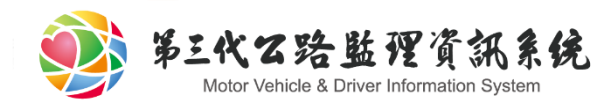

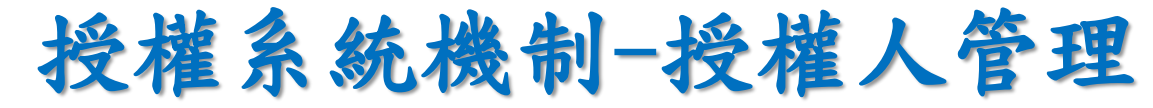

#### 所有異動內容皆會列表顯示。

更新授權人

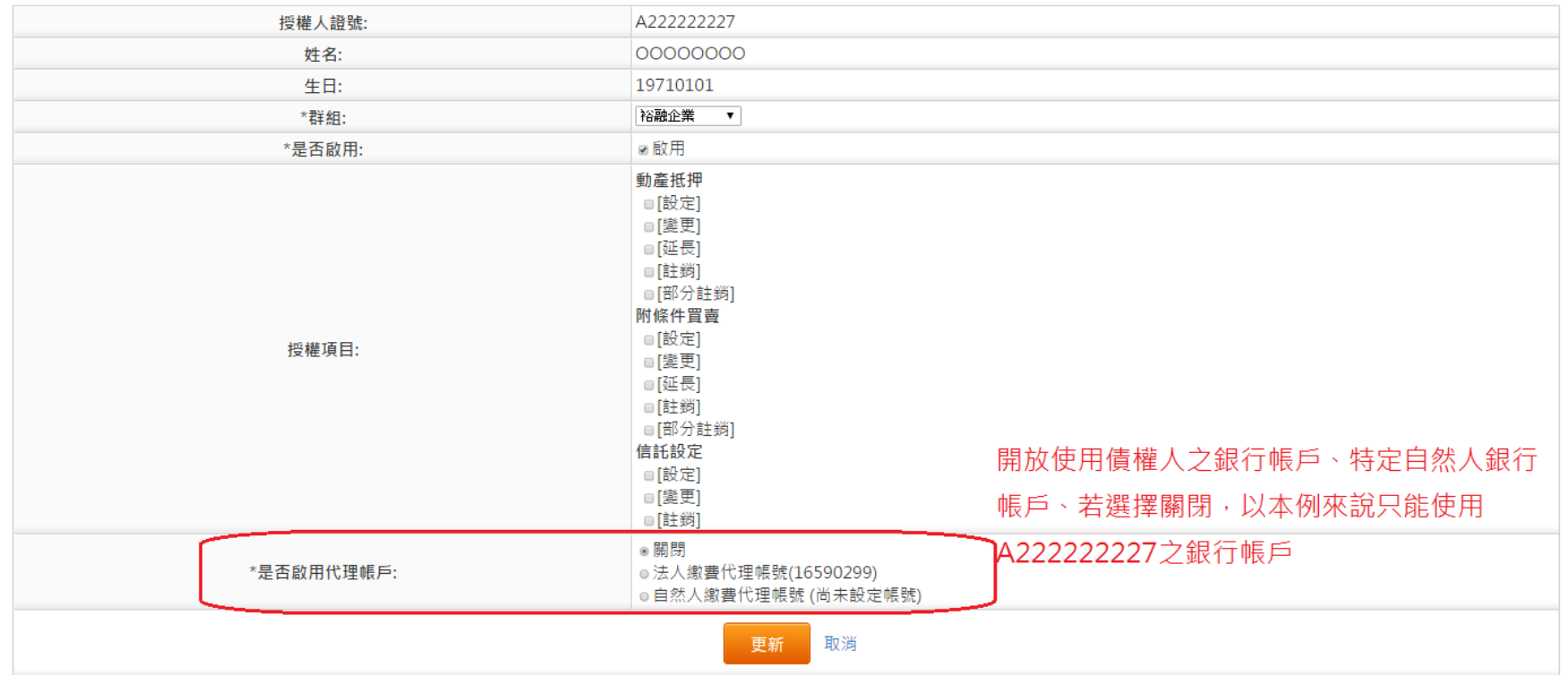

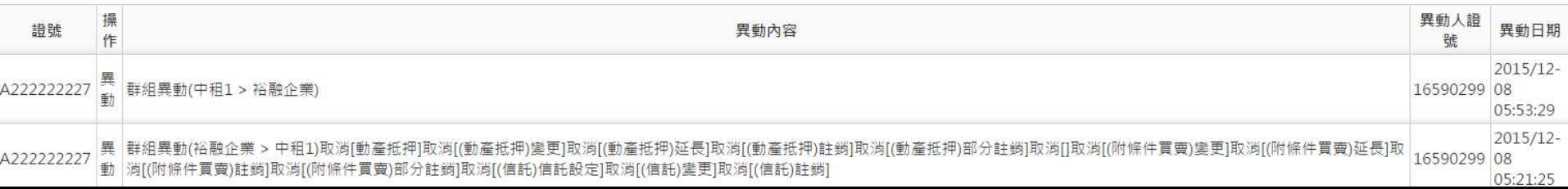

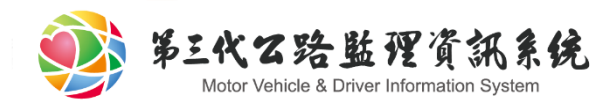

# 授權系統機制-授權人管理

#### 可從編輯群組頁面管理群組下之授權人。

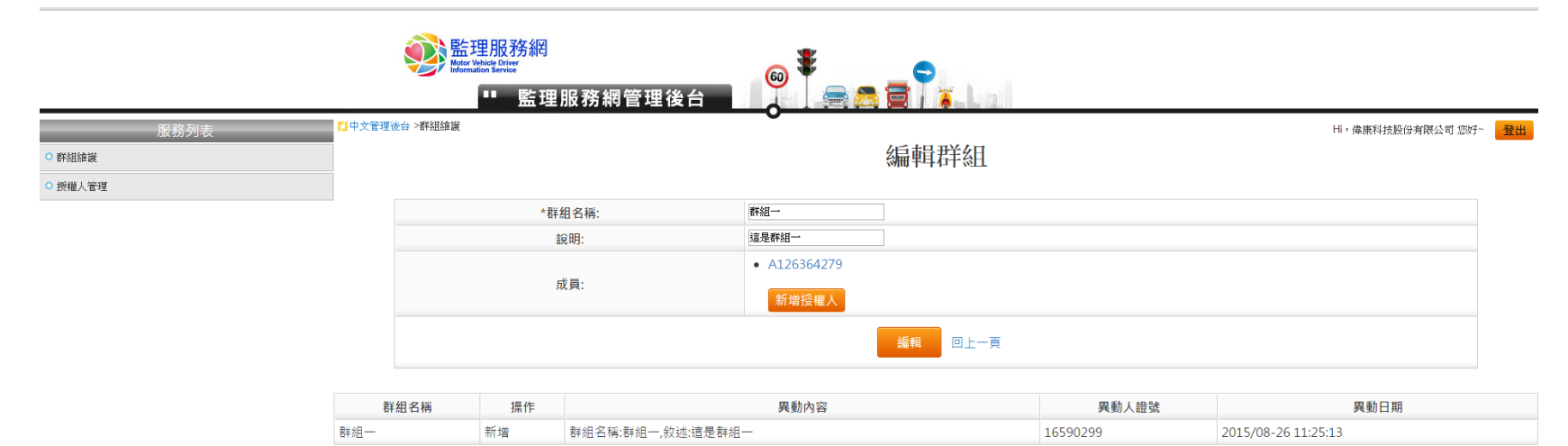

<u>A.e. 1.54.</u>